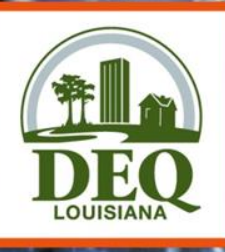

## NetDMR Training Permittees and Data **Providers**

O

Permit Compliance Unit Water Enforcement Division

LOUISIANA DEPARTMENT OF ENVIRONMENTAL QUALITY **:FOR ALL YOUR ENVIR** 

### Permit Compliance Unit (PCU)

• Receive and track all DMRs

 $\bigcap$ 

- Collect and maintain data
- Conduct compliance monitoring
- Initiate informal enforcement action
- Generate enforcement referrals

### Current DMR Data Flow

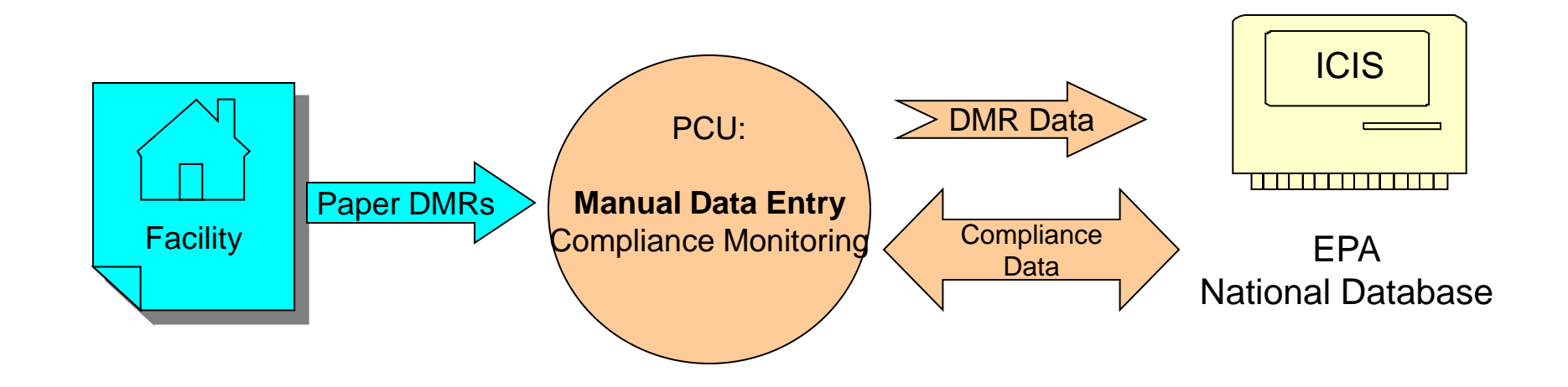

### DMR Data Flow with NetDMR **Compliance** Data **NetDMR Facility** ICIS EPA: National Database.<br>
National Database. DMR Data Limits Template **Permit Limits** PCU: **Compliance Monitoring**

### Benefits of NetDMR Application

- Eliminates paper DMR data entry
- Improves data quality

 $\bigcap$ 

- Improves data availability
- Encourages proper reporting
- Provides email confirmation of DMR submission
- Compatible with current state business practices

## EPA's e-Reporting Rule

- Requires electronic submission of data – Includes NetDMR, permit applications, NOIs, NOTs, other permit-required reports
- Rule signed September 21, 2015 and effective December 21, 2015
- NetDMR is required to be used as of December 21, 2016
- NetDMR accounts migrated to CDX/NetDMR May 22, 2017

### Common Questions Regarding EPA's e-Reporting Rule

- Is everyone required to use NetDMR? *Yes.*
- Can permittees continue to submit paper DMRs? *No, as of December 20, 2016.*
- Is there a waiver process? *Strict waiver qualifications are being developed.*

## How Does NetDMR Work?

- In CDX
- 1. User registration

### In NetDMR

- 2. Request/receive access to permit
- 3. Search/View DMR templates
- 4. Enter data (using online forms or importing feature)
- 5. Sign and Submit DMRs

## CDX/NetDMR Access

• All users must have their own account

• NetDMR recognizes that not all users need the same level of access

• Different levels of access are granted through the use of **CDX user types**  and **NetDMR user roles**

– A student worker should not have the same level of access as a Responsible **Official** 

# CDX User Types

#### • **Internal Users**

- State and Federal Agency Users
	- Read-only access to all signed and submitted reports
	- Partially completed DMRs only able to be viewed when specifically requested and authorized by facility

### • **Permittees (signature)**-

- Facility users
- Can sign and submit DMRs

### • **Permittees (no signature)**-

- Facility users
- Can edit and view DMRs

### • **Data providers**

- Contractors and labs
- Cannot sign or submit DMRs
- Data entry ONLY

# NetDMR User Roles

### • **Signatory**

– allowed to view, enter DMR data, and sign DMRs

### • **Edit**

– allowed to view and enter DMR data

#### • **View**

– can only view previously submitted DMRs

- **Permit Administrator**
	- approve/deny Edit, View and other Permit Administrator users

## Where to Find NetDMR

**Production** <https://netdmr.epa.gov/>

• Test

<https://netdmrtest.epacdx.net/>

# Things to Consider

- Before creating your account, decide the following:
	- Who will be involved in NetDMR?
	- What type of CDX and NetDMR roles do they require?
	- Who will be electronically signing and submitting using NetDMR (signatory)?
	- Will a new signatory need to be chosen or delegated?

Signatory: can be an individual who currently signs paper DMRs, or may be someone new

- Signatories can have outright authority to sign DMRs (ex. facility owner; mayor; plant manager) or may be delegated by a Responsible Official
- Common delegated signatories include wastewater superintendents; environmental managers; or others who have proper operational and financial controls (LAC 33:IX.2503.B)

- Will there be someone else to enter DMR data?
	- Signatories may enter DMR data themselves, but often a different "**Edit**" user completes this task.
	- Edit users can be someone directly employed with the facility, or may be a third-party lab representative or contractor.

Does anyone need view only access?

– Secretaries, student workers, clerks, or other front desk representatives may need **view** access to help maintain DMR Records.

There is no limit to the number or type of users associated with a permit.

#### – Example:

- a permittee may have one main signatory and one backup signatory;
- two data providers and one edit user at the facility who reviews DMR data;
- and one view-only user who can access DMR records.

## Getting Started

• To begin using NetDMR, you are required to complete a two step process:

– Step 1: Create a CDX account

– Step 2: Request access in NetDMR

## Creating an Account

#### Resources

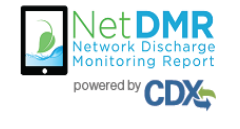

Welcome to the NetDMR Test 2017 Upgrade registration and log-in page. To sign in, please use your Central Data Exchange (CDX) User ID and Password. If you are already a registered NetDMR user with or without a current CDX account, check for an email from netdmrnotification@epa.gov with instructions on how to complete the CDX registration for NetDMR users. If you did not receive an email or could NOT complete the process using the link provided in the email, you will need to create a new CDX account unless you already have a CDX account. If you already have a CDX account, please add the appropriate NetDMR program service(s).

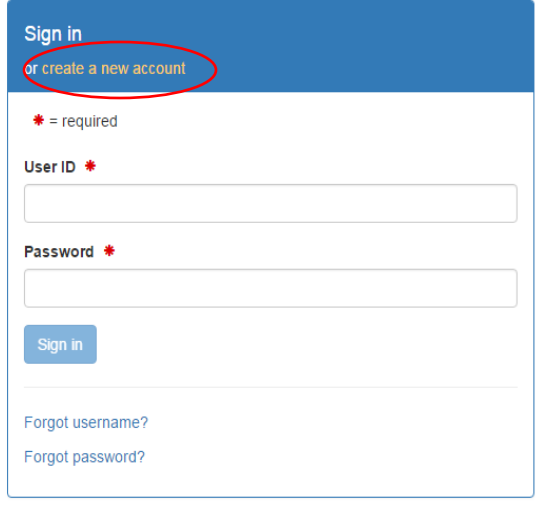

- Navigate to the NetDMR website – NetDMR Test or
	- NetDMR Production
- Click "create a new account"

Choosing Your NetDMR State Agency or EPA Region

• Choose *NetDMR: Louisiana DEQ* if you are required to submit DMRs to LDEQ (most users)

• Choose *NetDMR: EPA Region 6* if you are required to submit DMRs to EPA Region 6 (example: LALXXXXXX permits)

# Selecting the Correct User Type

#### • **Internal Users**

– DO NOT CHOOSE (LDEQ and EPA staff only)

### • **Permittees (signature)**-

- Facility users
- Can sign and submit DMRs

### • **Permittees (no signature)**-

- Facility users
- Can edit and view DMRs

#### • **Data providers**

- Contractors and labs
- Cannot sign or submit DMRs
- Data entry ONLY

### Creating an Account

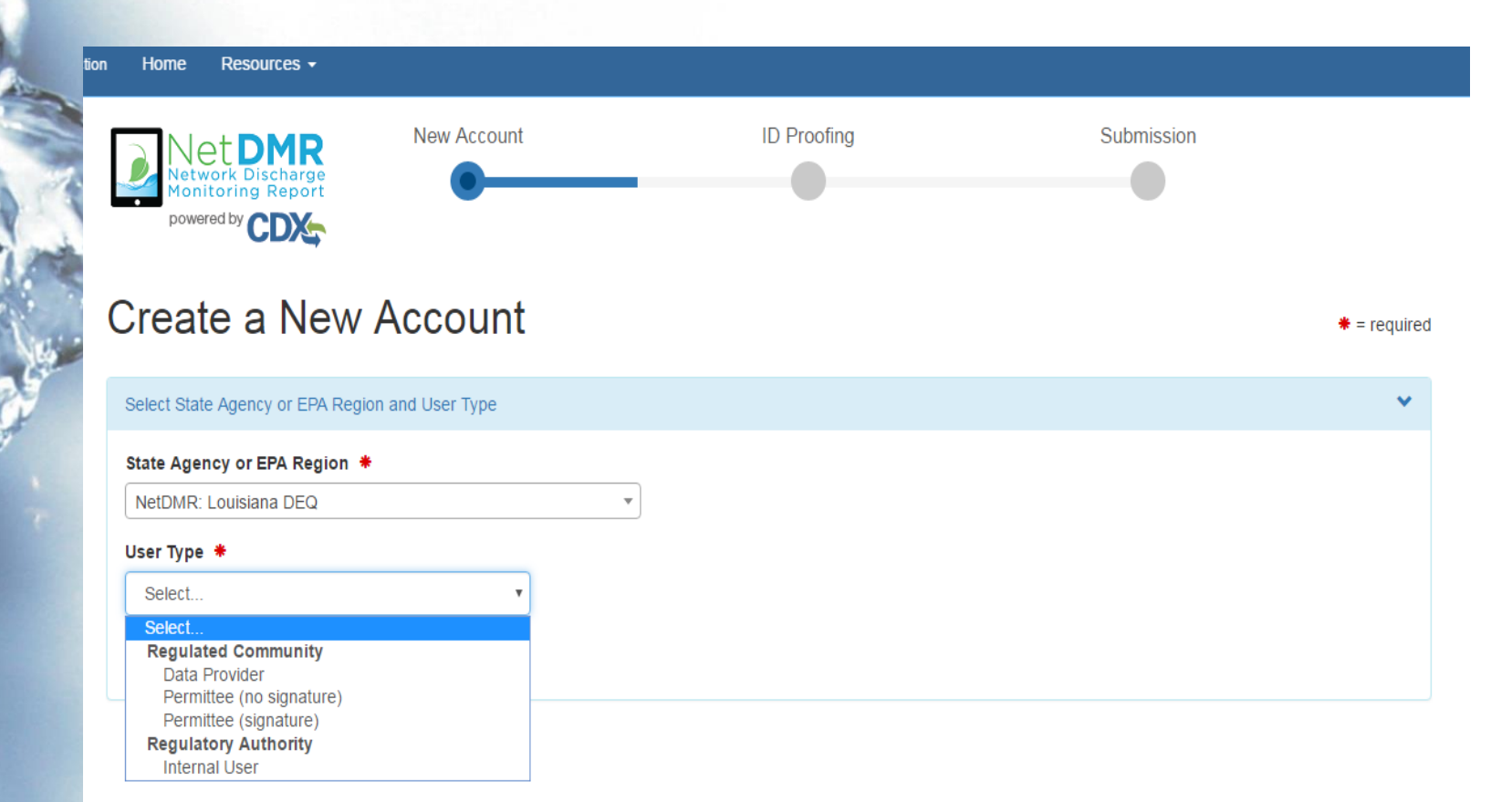

### Personal Information

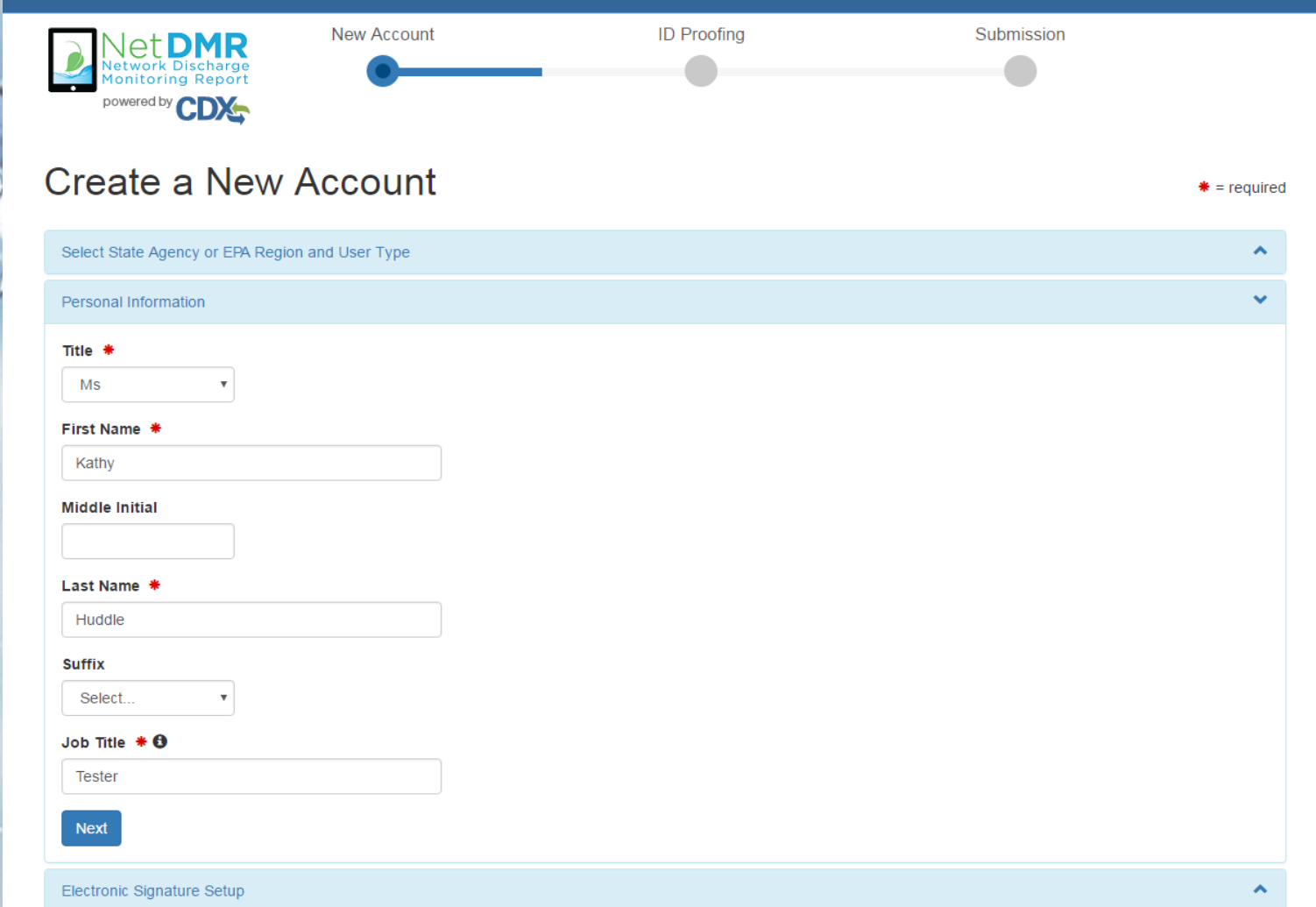

### Selecting Security Questions

- Select and provide *unique* answers for security questions
- Answers are case-sensitive
	- Example: "What is your favorite city?" Answer: Baton Rouge vs baton rouge
- Security questions and answers do not expire; can be reset upon request

### CDX User ID, Password, & Security Questions

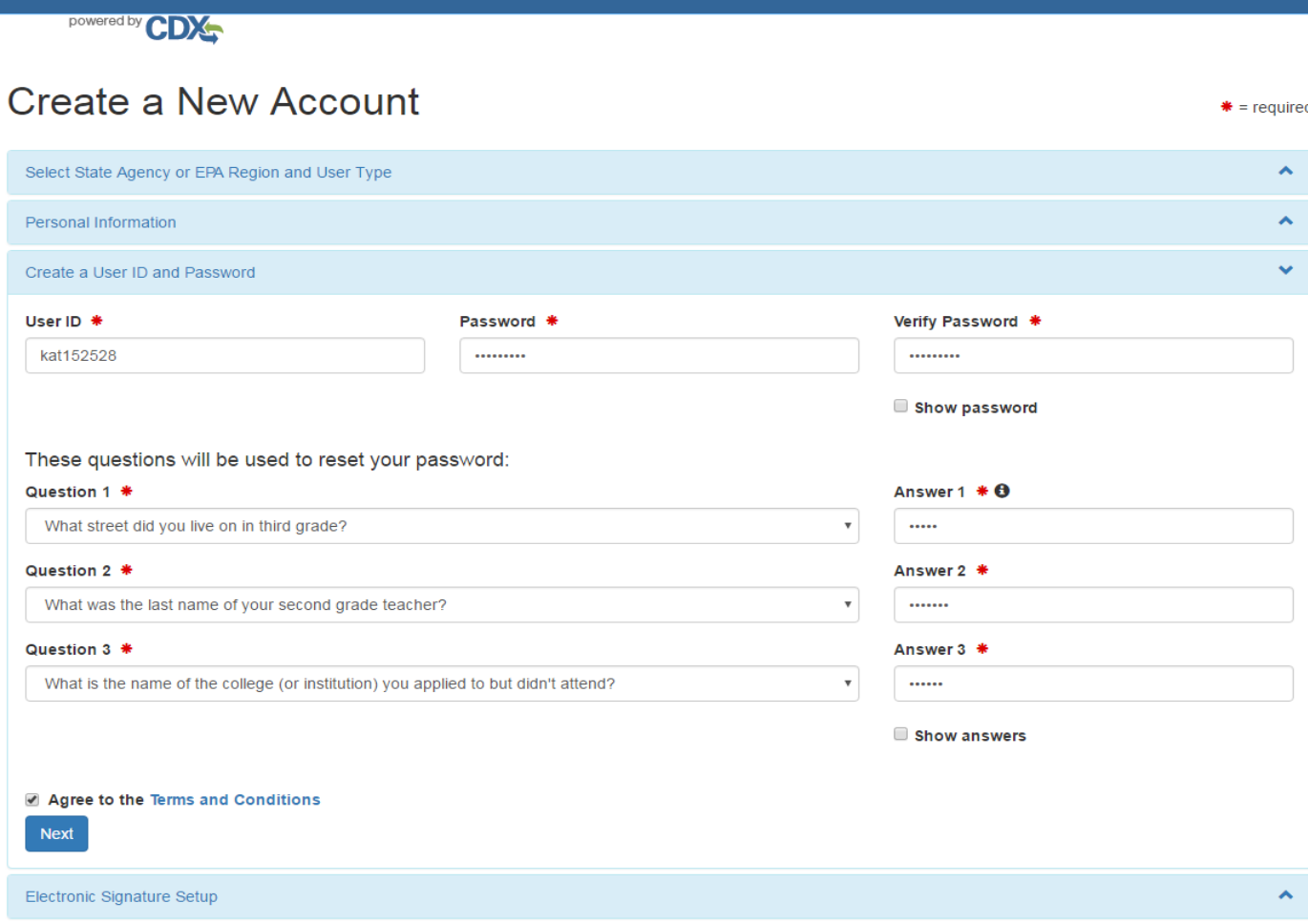

Password must be:

- 8-20 characters long
- Contain letters and numbers
- Contain upper and lower case letters
- Case sensitive
- Expires every 90 days
- Last 10 cannot match

## NetDMR Security Questions

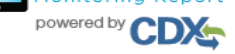

#### Create a New Account

 $* =$  required

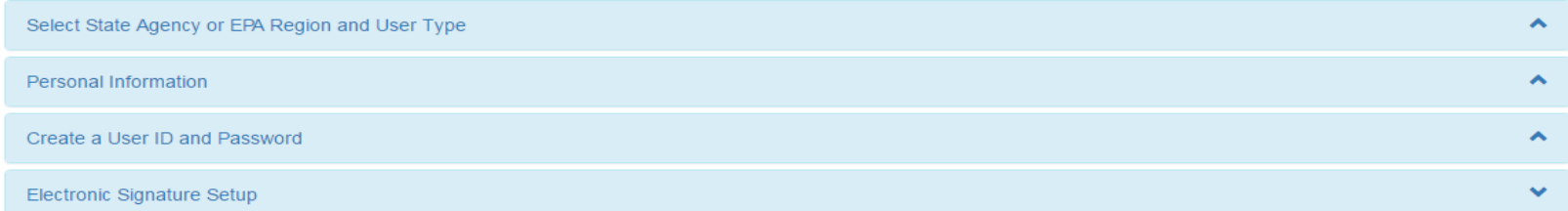

#### These questions will be used for signing your document electronically:

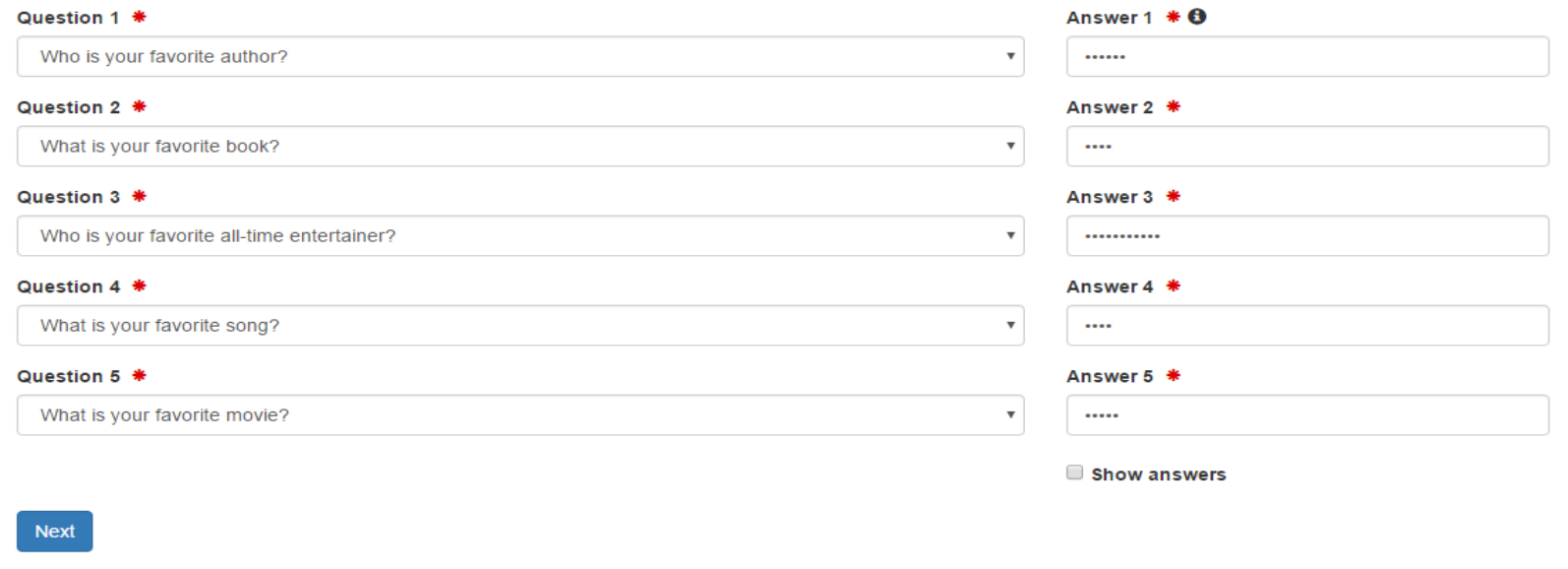

• Only Permittee (signature) users will be required to complete this set of questions

### Search for Your Organization (company you work for)

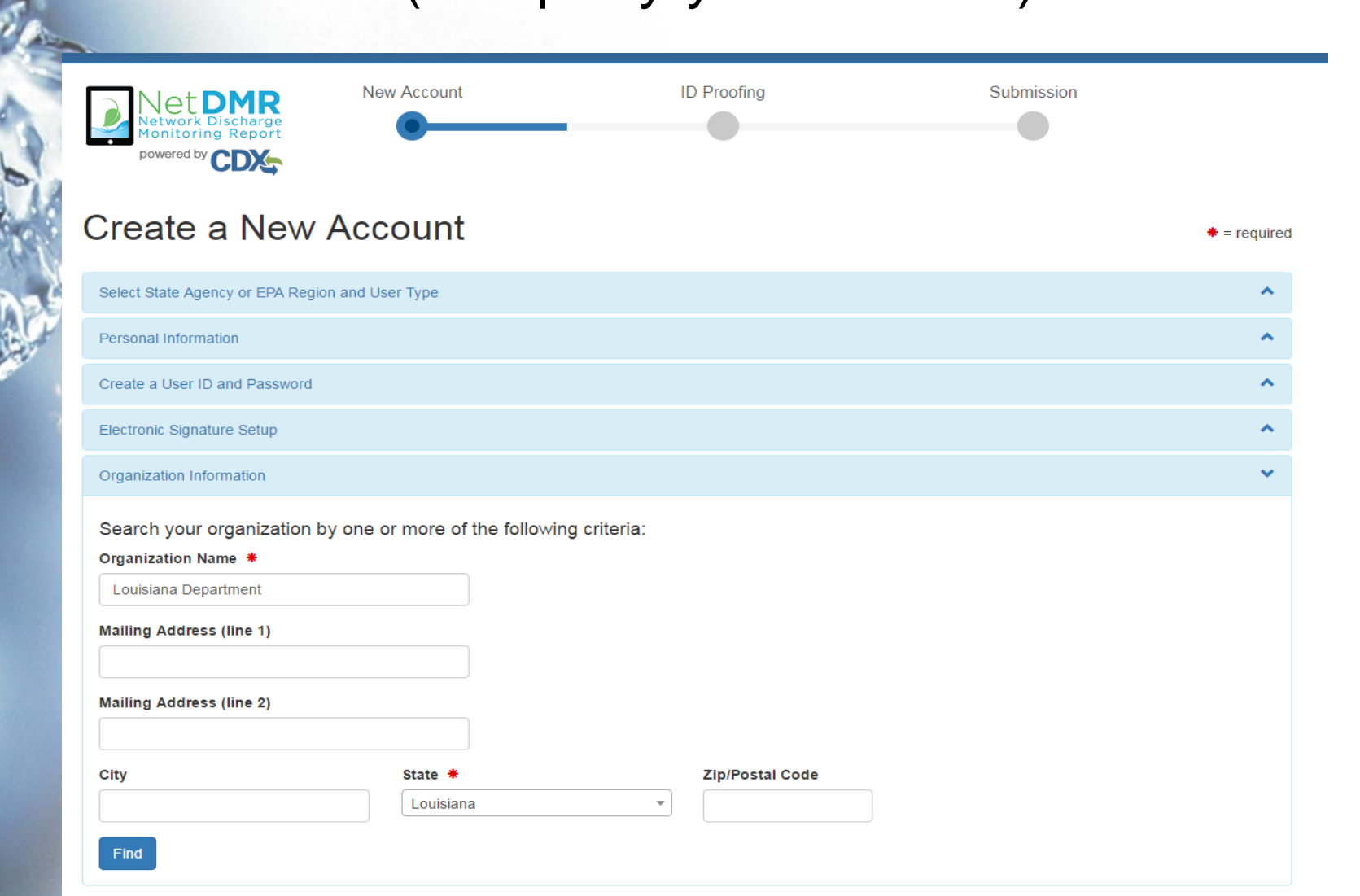

## Search for Your Organization

(cont'd)

 $* = required$ 

 $\blacktriangle$  $\blacktriangle$  $\blacktriangle$  $\blacktriangle$ 

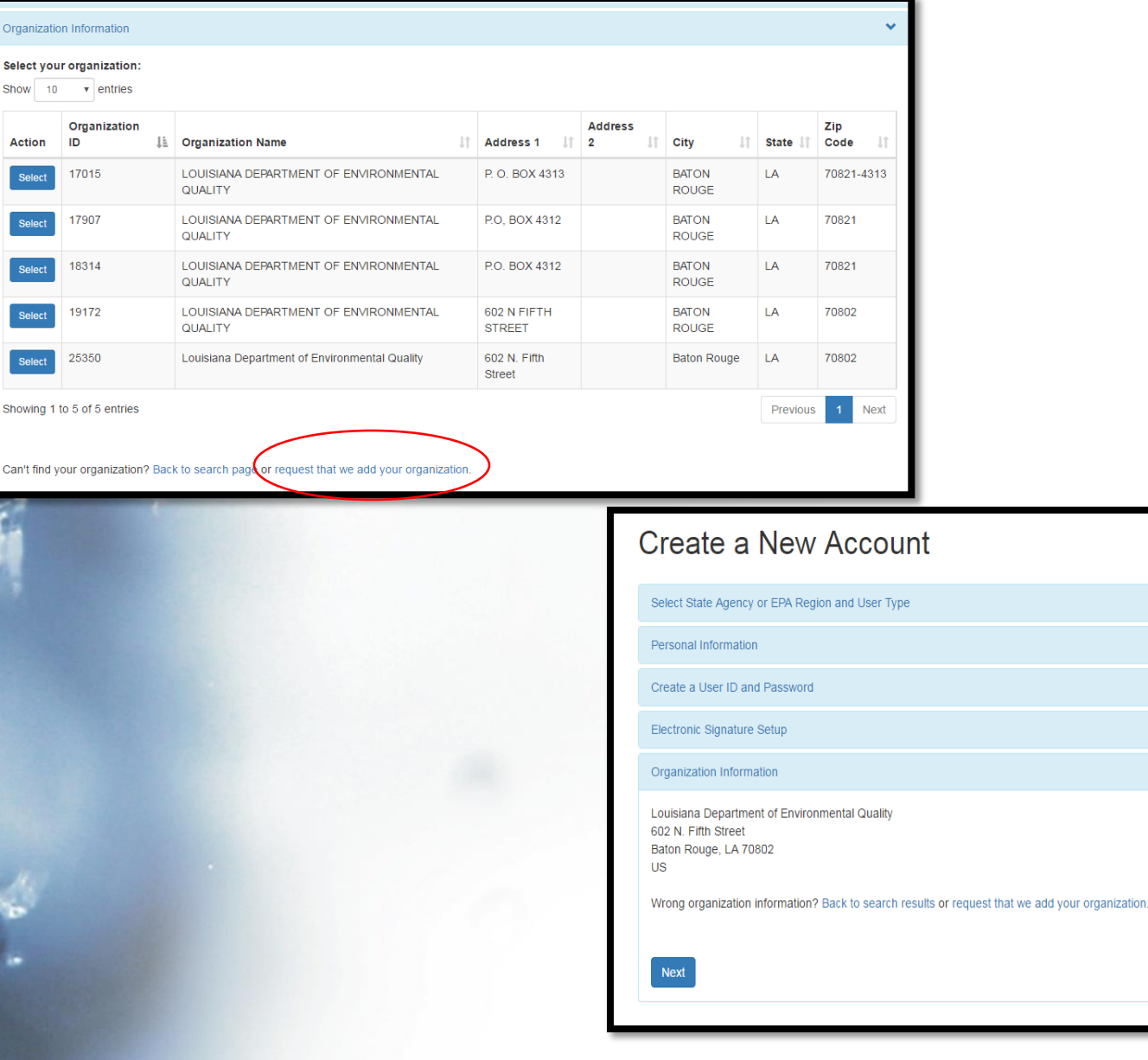

Orga Sele

> **Act**  $\sqrt{s}$

 $\vert$  s

Show

Can'

# Contact Information and Verification Code

#### Create a New Account

Select State Agency or EPA Region and User Type ∧ Personal Information ⋏ Create a User ID and Password ∧ Electronic Signature Setup Ä Organization Information **Contact Information**  $\overline{\phantom{a}}$ Phone Number \* **Extension** 225-219-3752 Email \* Verification code kat152528@gmail.com will be sent to the Re-enter Email \* **Send Verification Code** kat152528@gmail.com email address Verification Code \* listeda6de2b4c-0898-4a17-84dd-bf703ed13791

 $* = required$ 

### Identity Proofing (electronic)

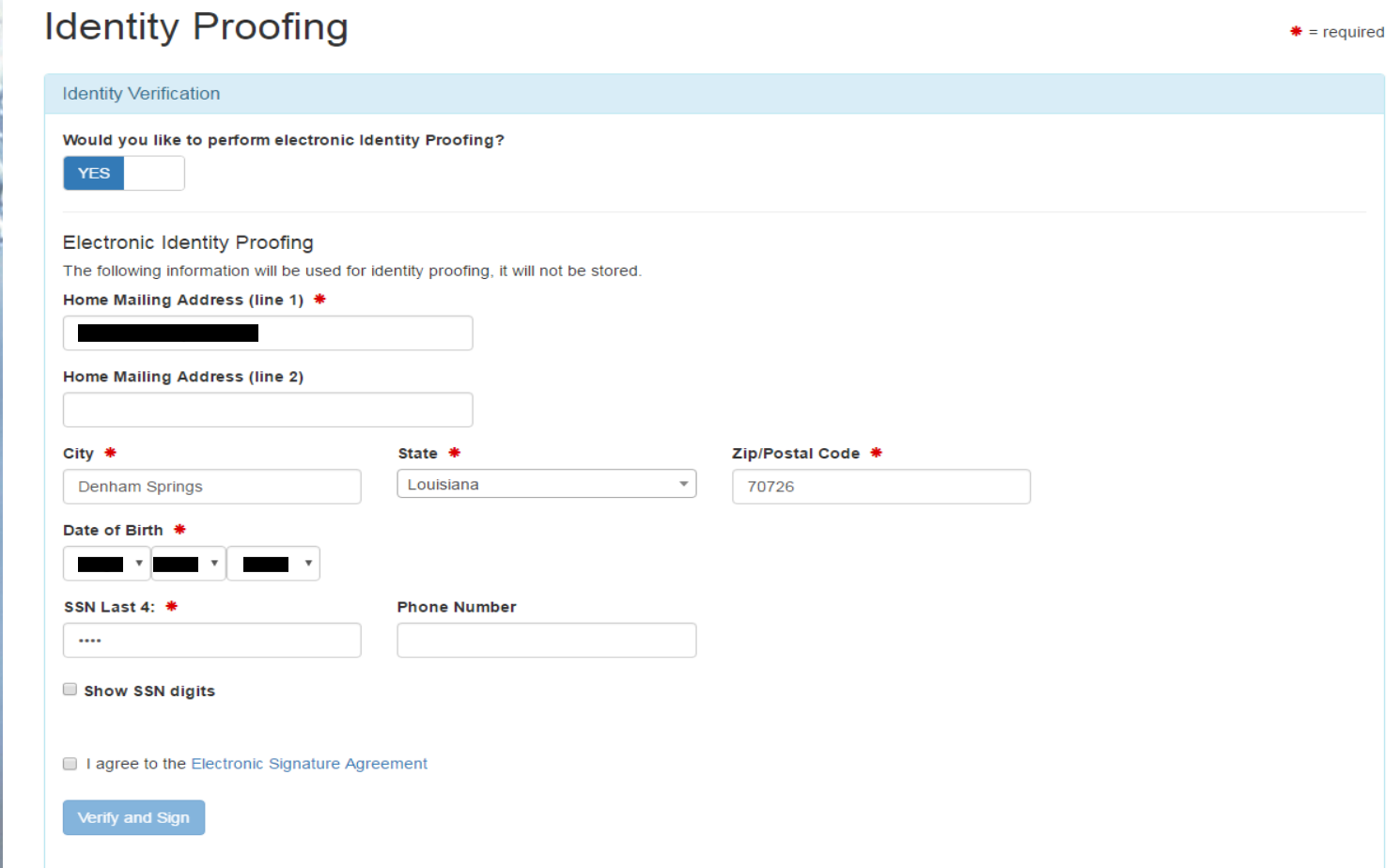

### Identity Proofing (via paper)

**VEZE** 

#### **Identity Proofing**  $* = required$ **Identity Verification** Would you like to perform electronic Identity Proofing? **NO** You have selected to perform identity proofing via the paper based option. Please be aware that the paper based option requires you to mail a wet ink signed version of the ESA and does take longer to process. You will not be able to access the NetDMR system until this document is received and processed. Paper ESA **U.S. Environmental Protection Agency Office of Enforcement and Compliance Assurance NPDES** e-Reporting Tool Electronic Signature Agreement In accepting the electronic signature credential issued by the U.S. Environmental Protection Agency (EPA) to sign electronic documents submitted to EPA's Central Data Exchange (CDX), and as a representative for: **Electronic Signature Holder Company Information Organization Name** Louisiana Department of Environmental Quality Address 602 N. Fifth Street City, State, Zip Baton Rouge, LA 70802 Province lus Country **Phone Number** 225-219-3752 E-mail Address netdmrtrain33@gmail.com Registrant's Name Mr Training User **Registrant Title** Tester -----Print Continue

### Identity Proofing (via paper- cont'd)

7/11/2017

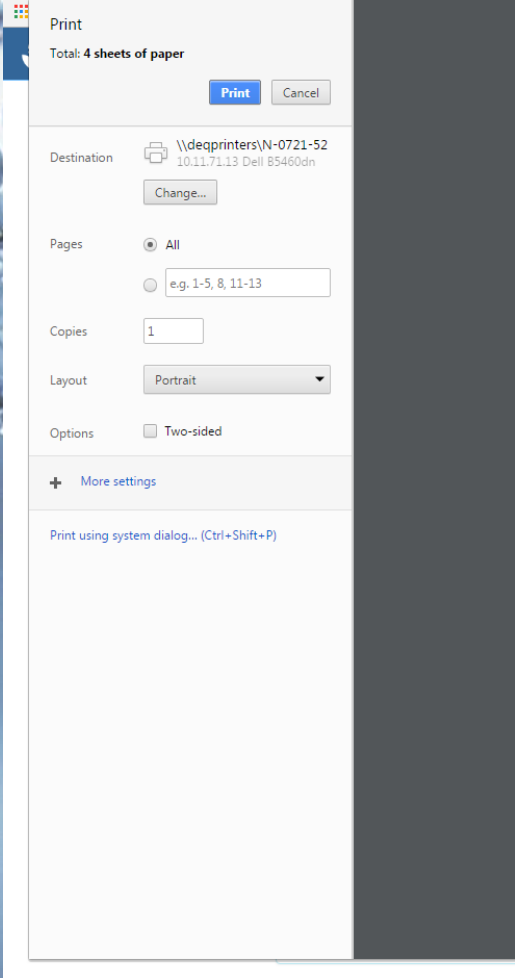

#### **NetDMR Identity Proofing**

#### **U.S. Environmental Protection Agency Office of Enforcement and Compliance Assurance NPDES e-Reporting Tool Electronic Signature Agreement**

In accepting the electronic signature credential issued by the U.S. Environmental Protection Agency (EPA) to sign electronic documents submitted to EPA's Central Data Exchange (CDX), and as a representative for:

#### **Electronic Signature Holder Company Information**

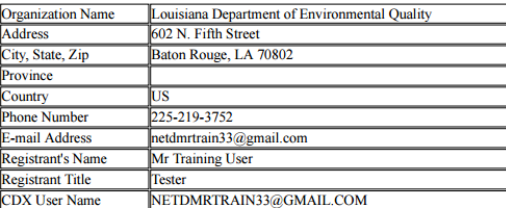

#### (Responsible Official or Duly Authorized Representative)

(1) Agree to protect the electronic signature credential, consisting of my Central Data Exchange (CDX) user identification and password, from use by anyone except me. Specifically, I agree to maintain the secrecy of the password; I will not divulge or delegate my user name and password to any other individual; I will not store my password in an unprotected location; and I will not allow my password to be written into computer scripts to achieve automated login.

(2) Agree to contact the U.S. EPA CDX Help Desk at 1-888-890-1995 as soon as possible, but no later than 24 hours, after suspecting or determining that my user name and password have become lost, stolen or otherwise compromised.

(3) Agree to notify CDX within ten working days if my duties change and I no longer need to interact with the CDX on behalf of my organization. I agree to make this notification by notifying the CDX Technical Support staff at 1-888-890-1995 or helpdesk@epacdx.net.

(4) Understand that I will be informed through my registered electronic mail (e-mail) address whenever my user identification or password have been modified.

(5) Understand that CDX reports the last date my user identification and password were used immediately after successfully logging into CDX.

(6) Understand and agree that I will be held as legally bound, obligated, and responsible for the use of my electronic signature as I would be using my hand-written signature.

https://testngn.epacdxnode.net/oeca-netdmr-web/action/registration#!/id-proofing

• Print and Mail to LDEQ/PCU (P.O. Box 4312, Baton Rouge, LA 70821)

### Account Created

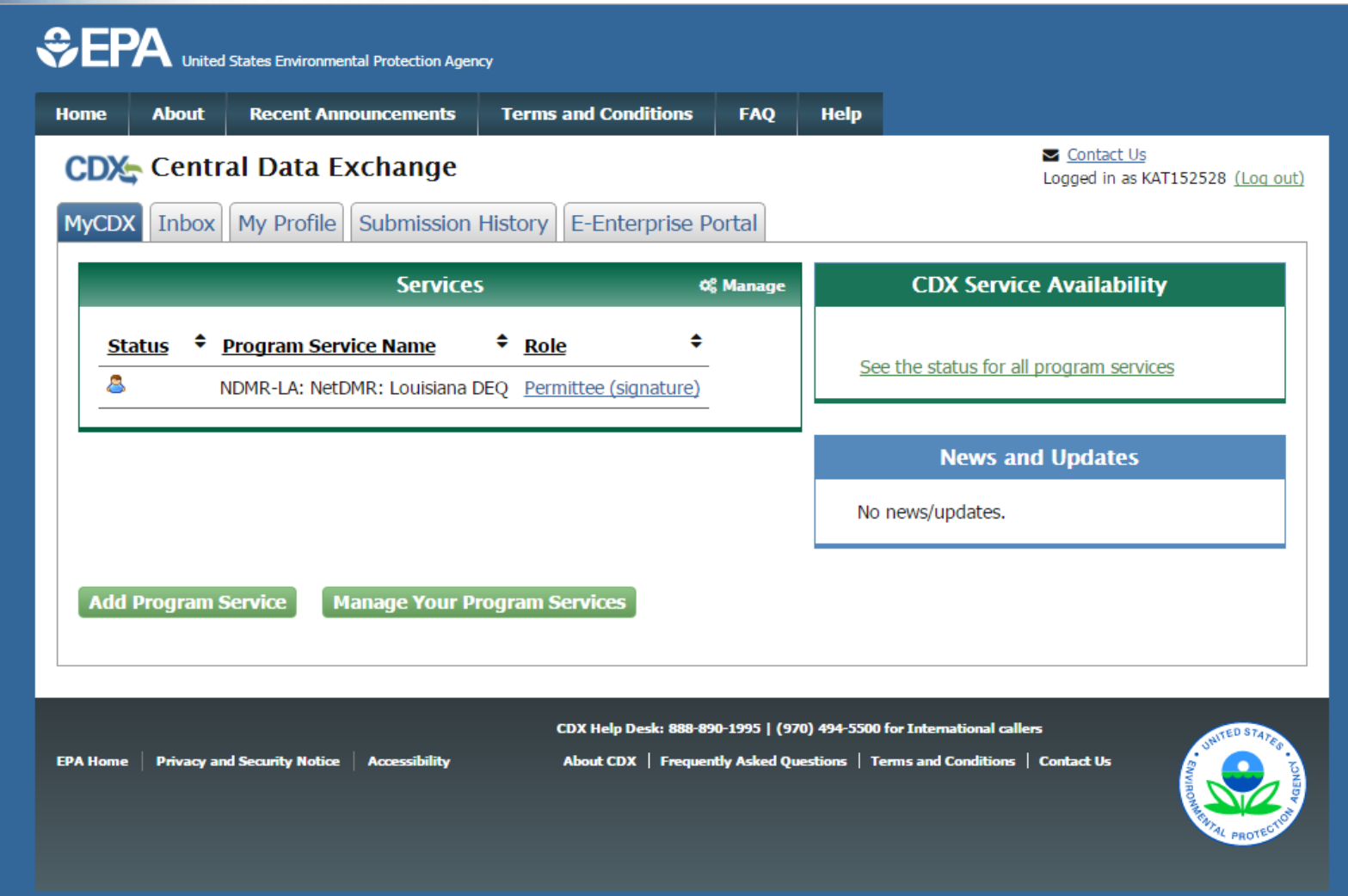

### Follow Along in Test (use personal information)

**<sup>•</sup>** Navigate to NetDMR Test

- Create an Account
	- Choose *Louisiana DEQ* as the State Agency
	- Choose *Permittee (signature)* as User Type

### Time for a Break!

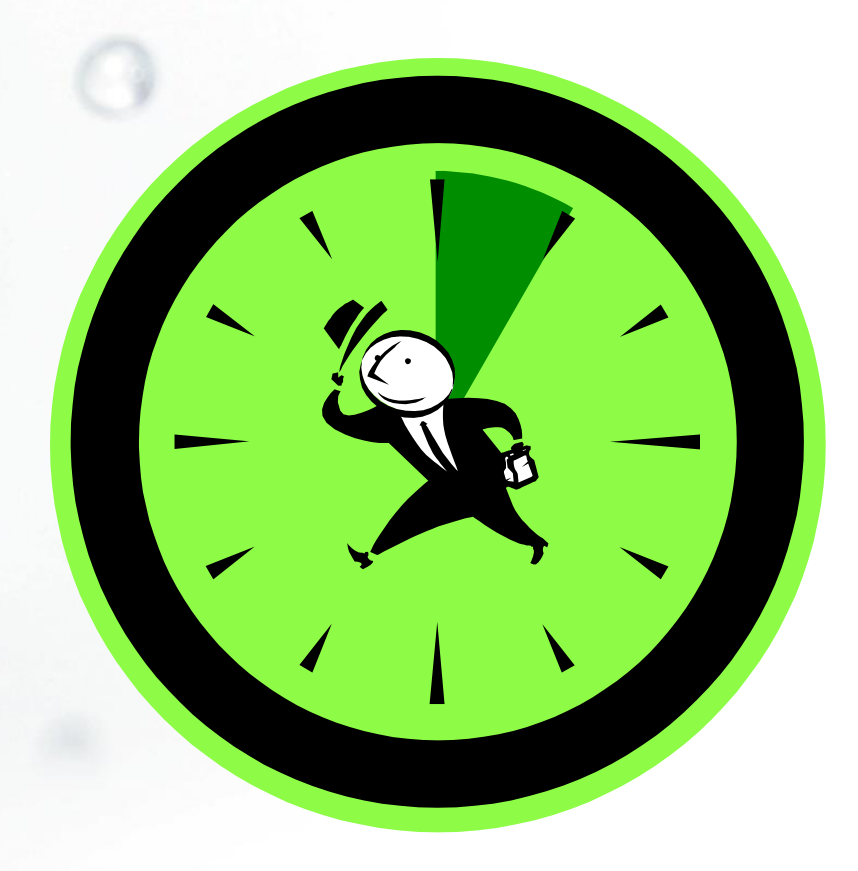

a

# Getting Started

• To begin using NetDMR, you are required to complete a two step process:

– Step 1: Create a CDX account

– **Step 2: Request access in NetDMR**
### Requesting Access

- After you've established your CDX account, click on your role on the MyCDX page
- Click Continue to NetDMR
- Next, you need to Request Access to your permits
	- Lets NetDMR know which permits you should be associated with

#### Requesting Access

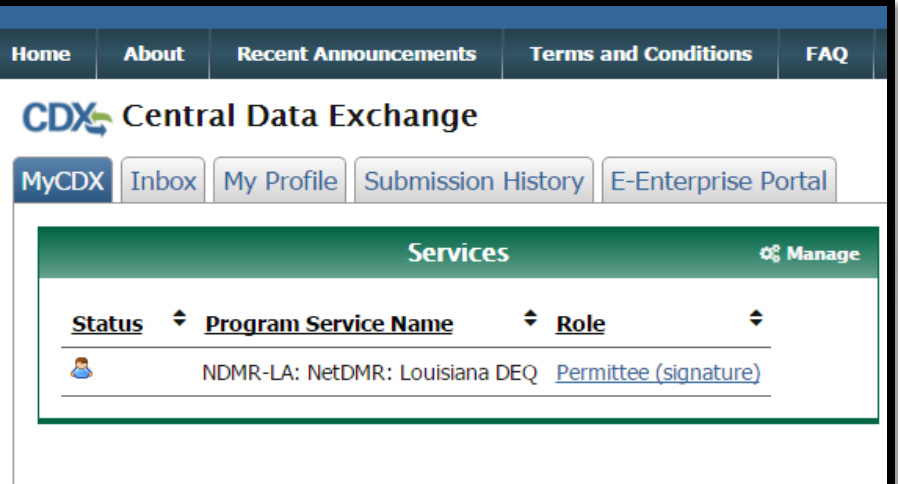

FAQs | Getting Started | Contact the NetDMR Team DMR **Jetwork Discharge** Monitoring Report

#### Welcome

Welcome to the Louisiana DEO Installation of NetDMR! NetDMR is a web-based application that allows National Pollutant Discharge Elimination System (NPDES) Permittee Users to enter and electronically submit Discharge Monitoring Report (DMR) data through the Central Data Exchange (CDX) to EPA. All facilities required to provide DMR data as part of their NPDES permit will need to do so electronically using NetDMR as of December 21, 2016. If you are interested in learning more about NetDMR please check out the NetDMR Support https://netdmr.zendesk.com/home

#### **Access NetDMR**

#### Continue to NetDMR

- . First time users should check to see if your permit is available in NetDMR yet by Checking your Permit ID
- . If you have any questions about NetDMR, please contact degnetdmr@la.gov.

#### **News**

- . WARNING: THIS INSTANCE OF NETDMR IS A TEST ENVIRONMENT AND IS FOR TESTING PURPOSES ONLY.
- Any authorizations or submittals through NetDMR Test are not considered for compliance with permit conditions.
- . For assistance, please email deqnetdmr@la.gov or call any of the contacts listed below:
- Christine Mayeux 225-219-3767
- Kathy Huddle 225-219-3752

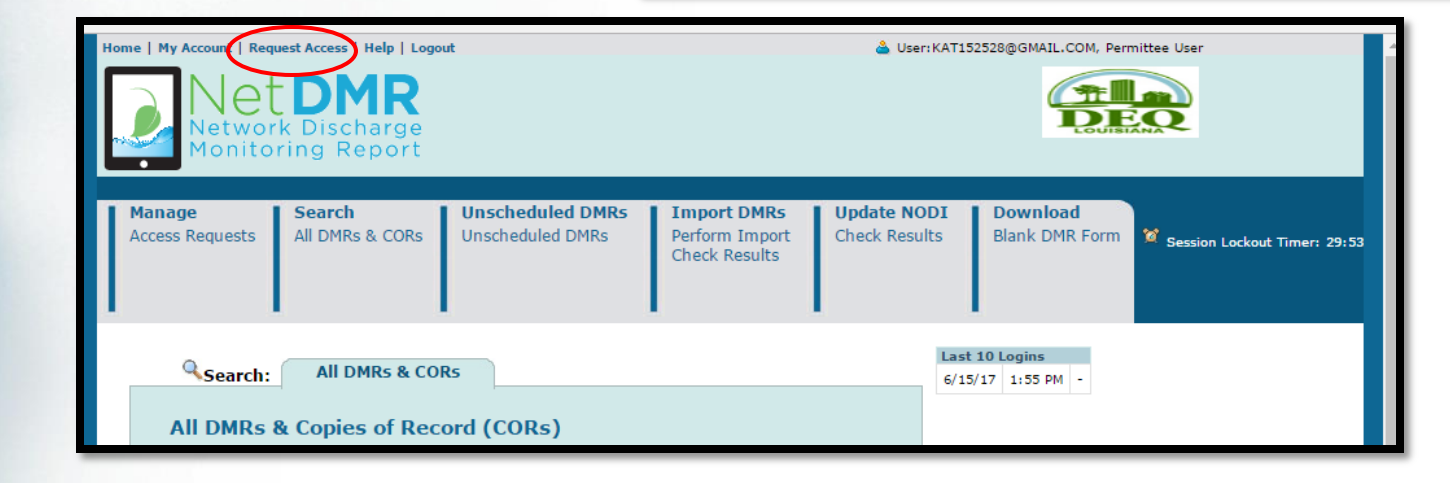

#### Requesting Access

- You will need to request access to each permit you are associated with
- Requesting access should only take place once for each user, with some exceptions
	- If your facility's permit number changes, you must request access to that new permit number; example: facility upgrade
	- If your role changes; example: promotion that allows you to sign off on DMRs

#### Requesting Access: 4 Steps

- Type in your permit number
	- Don't know your permit number? Check your last DMR. The permit number begins with LA.
- Click Update button
- Choose Role from dropdown menu
- Click Add Request
	- If needed, can request access to multiple permits at the same time; repeat above steps until all permits are added

#### Requesting Access: 4 Steps

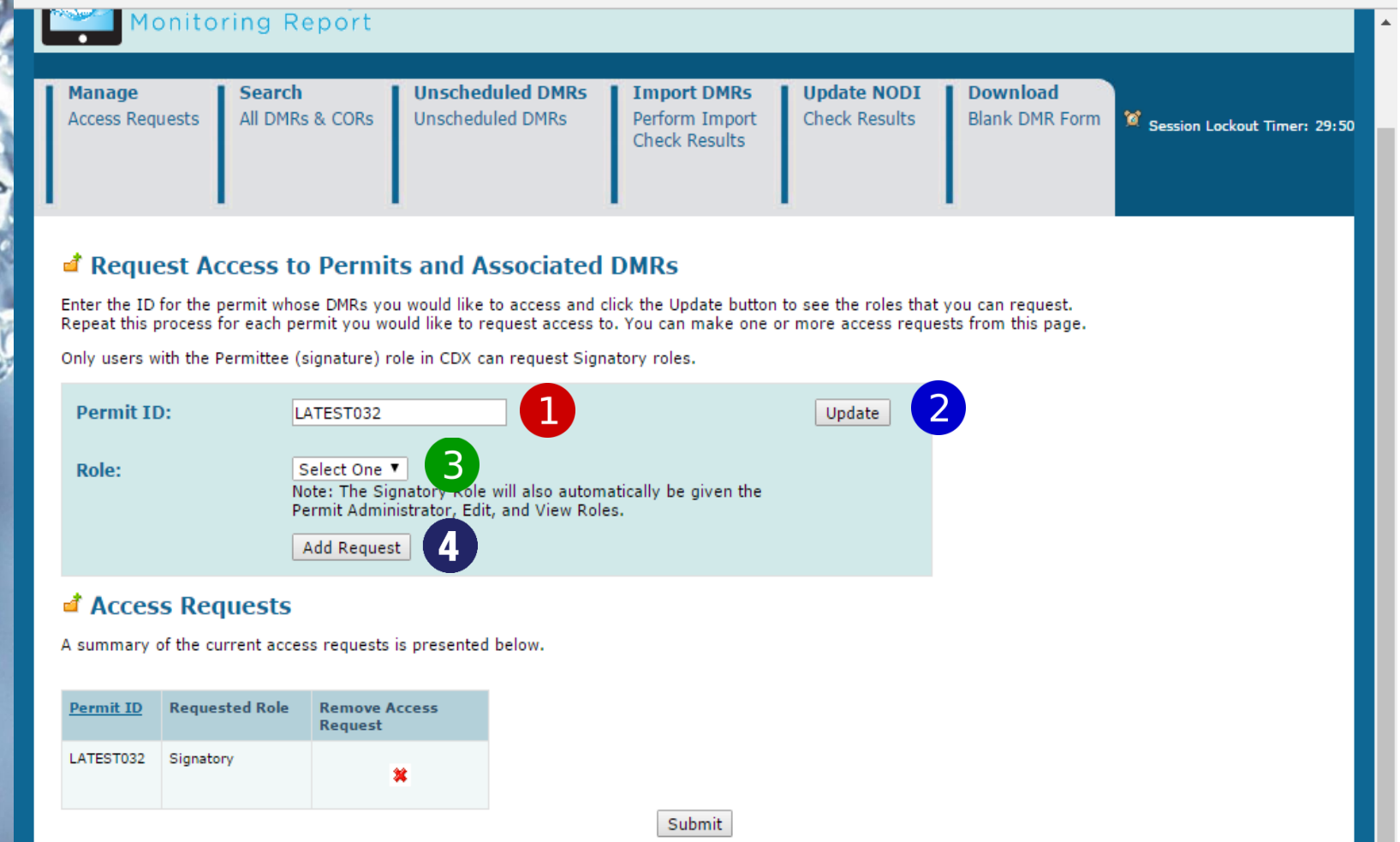

### Selecting a Role

The first person to request access to a permit must be a signatory.

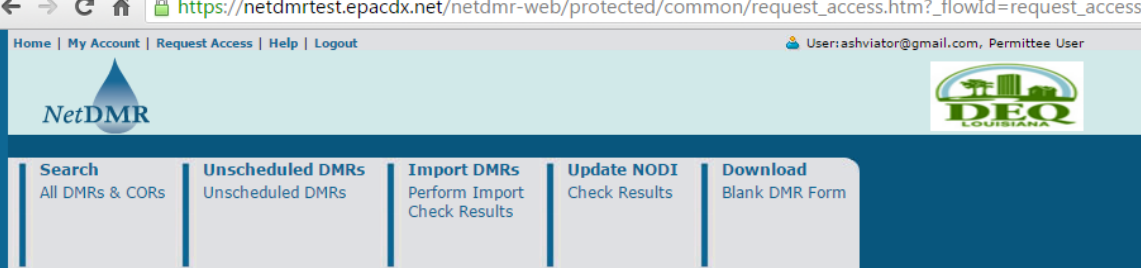

#### Request Access to Permits and Associated DMRs

Enter the ID for the permit whose DMRs you would like to access and click the Update button to see the roles that you can request. Repeat this process for each permit you would like to request access to. You can make one or more access requests from this page.

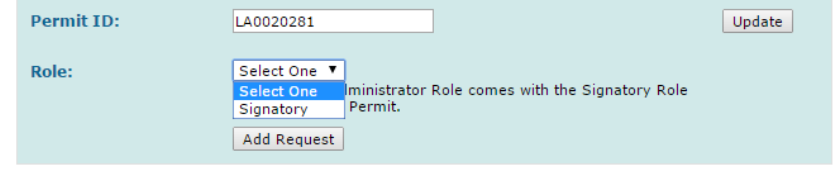

#### **Exercise Requests**

A summary of the current access requests is presented below.

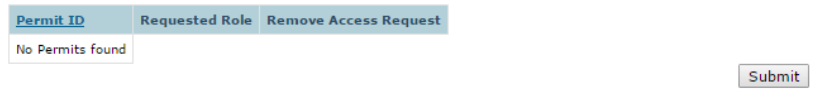

### Selecting a Role

Once a signatory has been established for a permit, other roles become available.

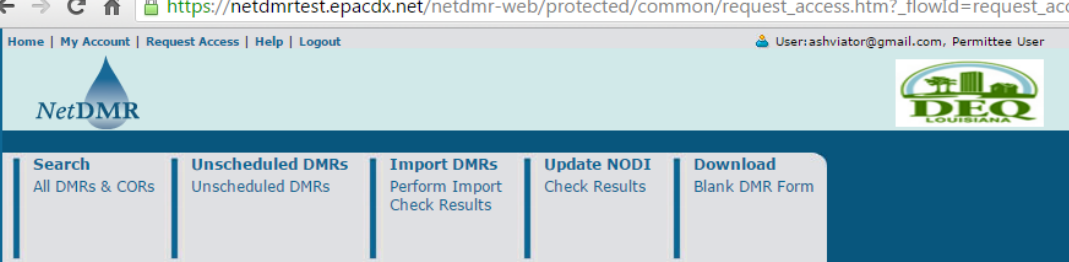

#### Request Access to Permits and Associated DMRs

Enter the ID for the permit whose DMRs you would like to access and click the Update button to see the roles that you can request. Repeat this process for each permit you would like to request access to. You can make one or more access requests from this page.

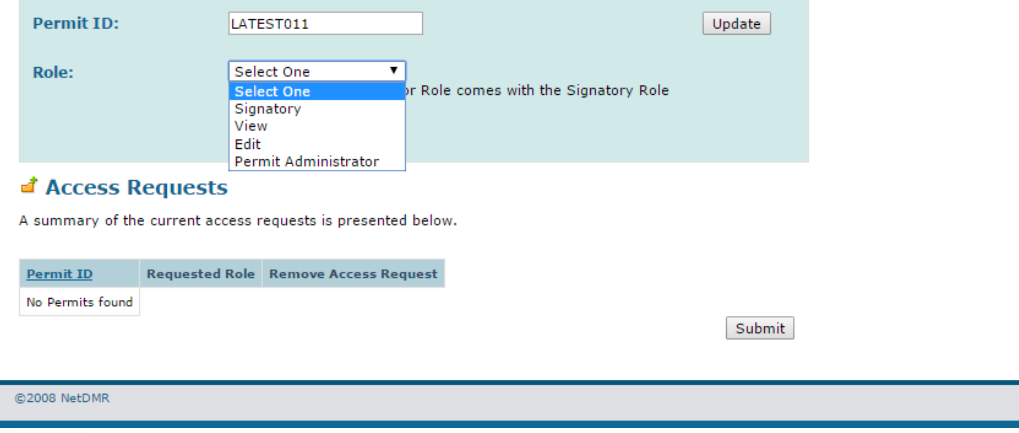

#### Signatories are required to answer two additional questions.

Monitoring Report **Unscheduled DMRs Import DMRs Update NODI Download Manage Search Access Requests** All DMRs & CORs **Unscheduled DMRs** Perform Import **Check Results Blank DMR Form** Session Lockout Timer: 29:06 **Check Results** ◆ Additional Information Required Please provide additional information associated with the Signatory role. **Requested Additional Information Permit ID** Role LATEST032 Signatory What is your employer's relationship to the facility or facilities?\*: Facility I have the authority to enter into this Agreement for the Permittee under the applicable standards. I am authorized by the person below who does have the authority to enter into this Agreement for the Permittee under the applicable standards. The following fields are required. Responsible Official Name: Responsible Official Title: Responsible Official Phone Number: Responsible Official Email Address: Submit || Cancel

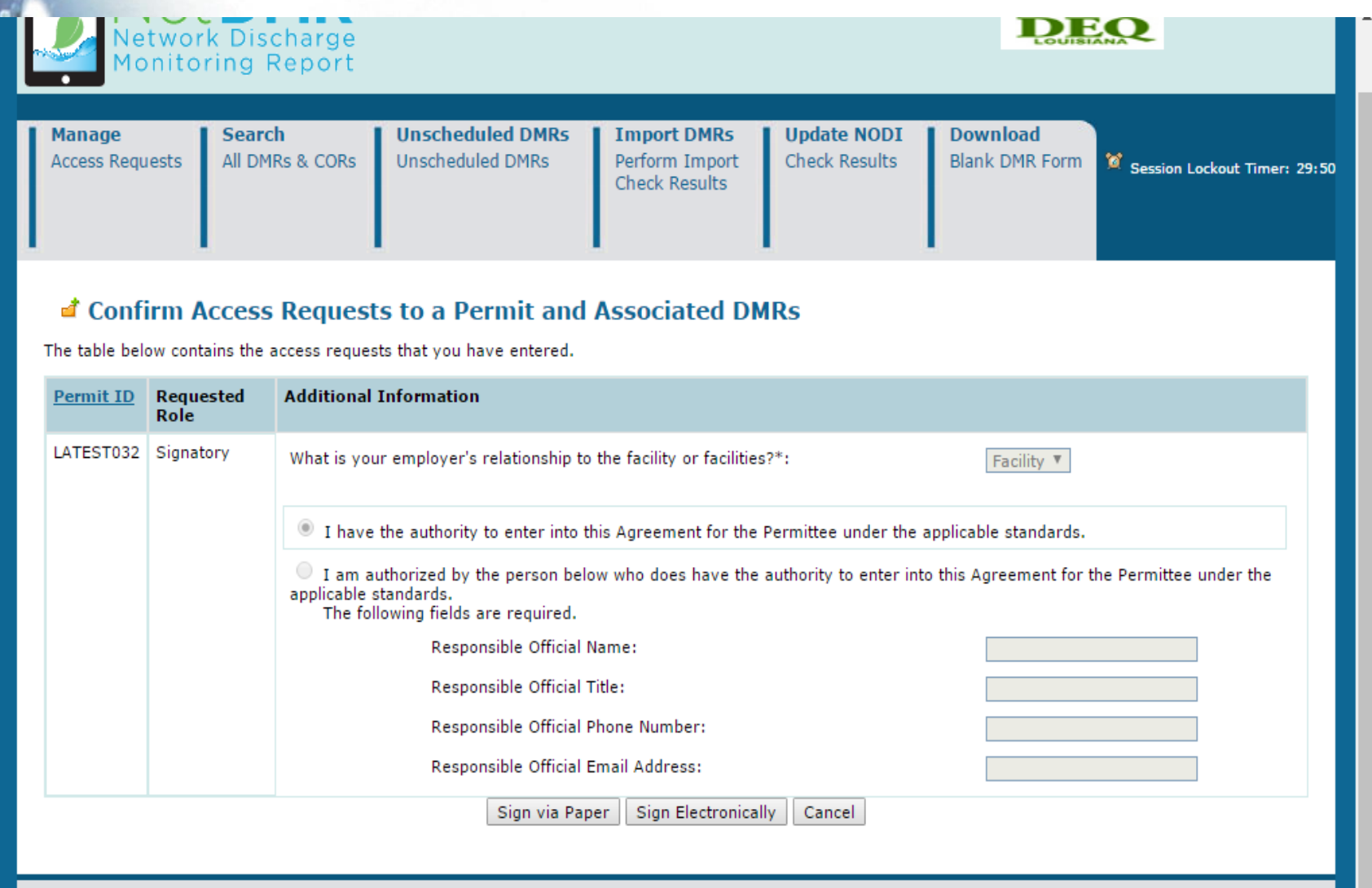

• Confirm information and then choose to sign via paper or electronically

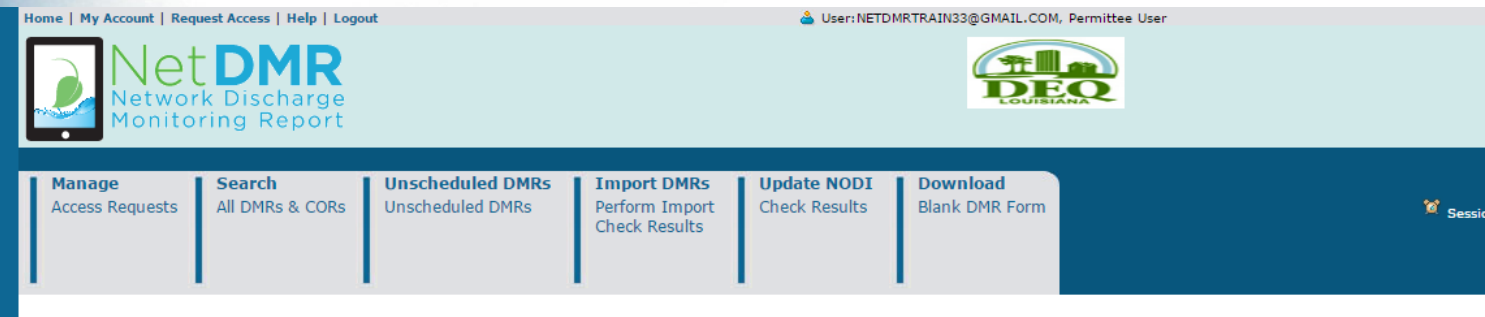

#### **T** Confirm Access Requests to a Permit and Associated DMRs

The table below contains the access requests that you have entered.

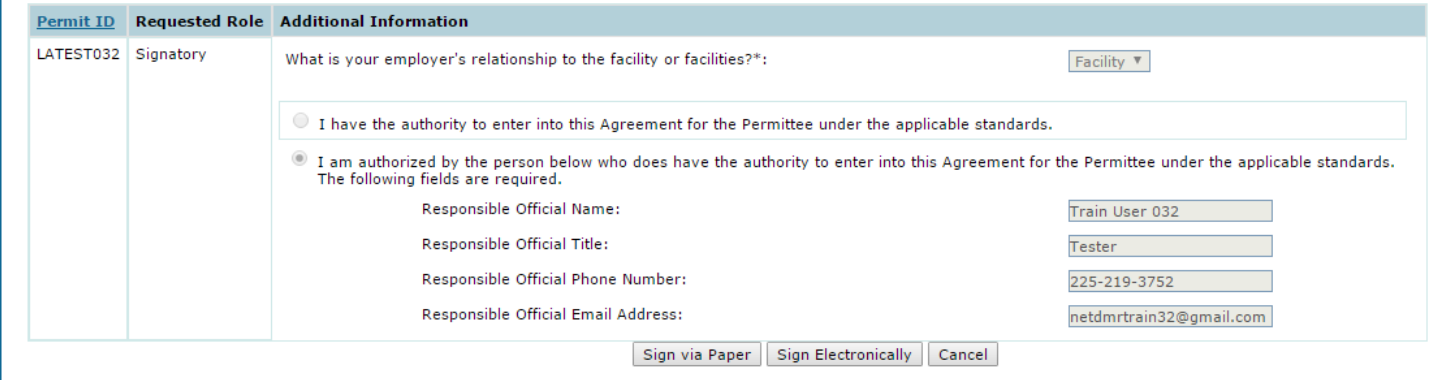

• Confirm information and before choosing to sign via paper or electronically:

- Consult with the Responsible Official (RO) to determine if RO will sign electronically or via paper
- If RO will sign electronically, RO will be required to have Permittee (signature) rights in CDX
- If RO does not want a CDX account, a paper Subscriber Agreement must be submitted

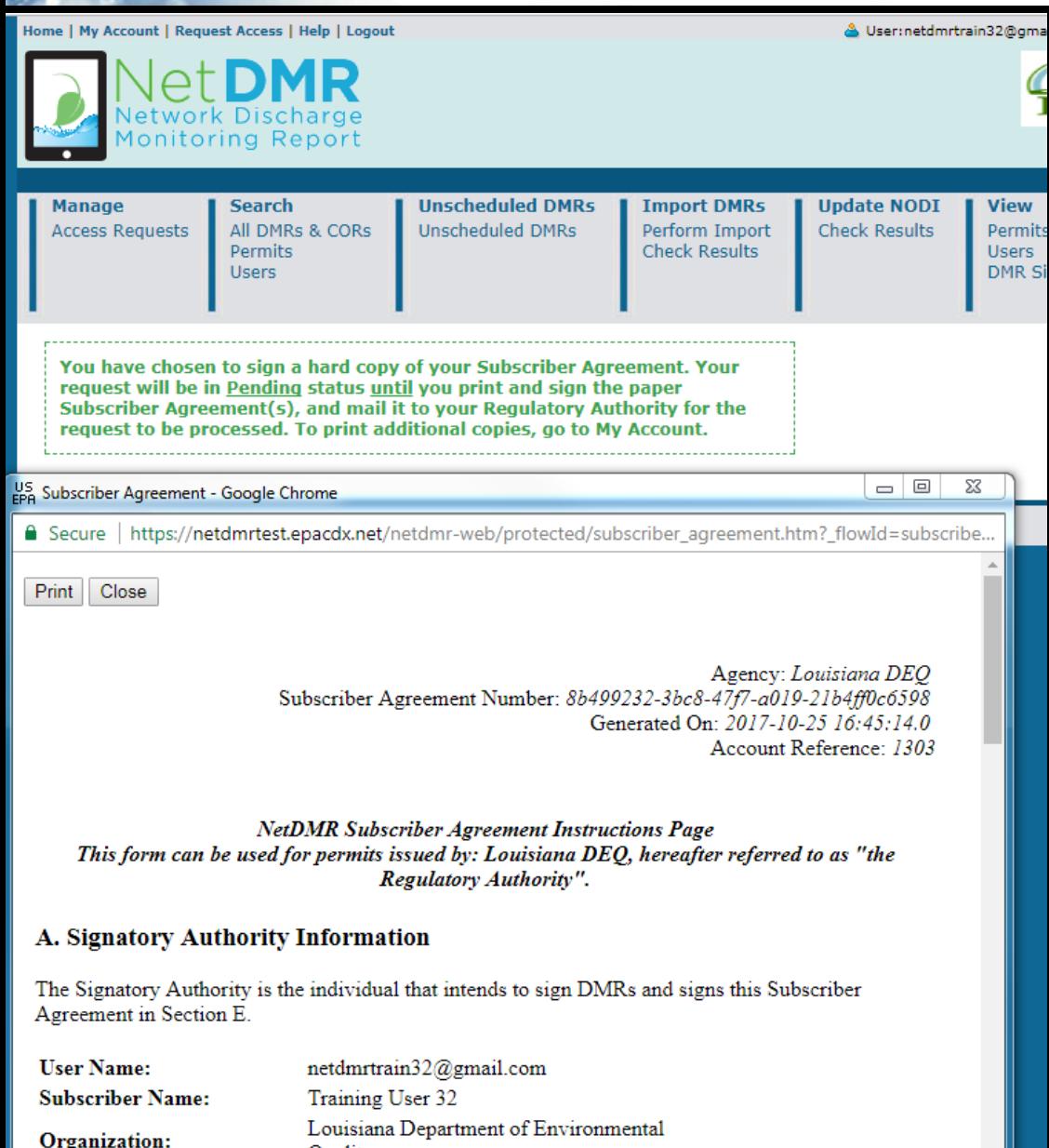

**Quality** 

Sign via Paper-Signatories must print, sign, and mail their entire subscriber agreement to LDEQ for approval.

• Signatures must be original, wet ink signatures.

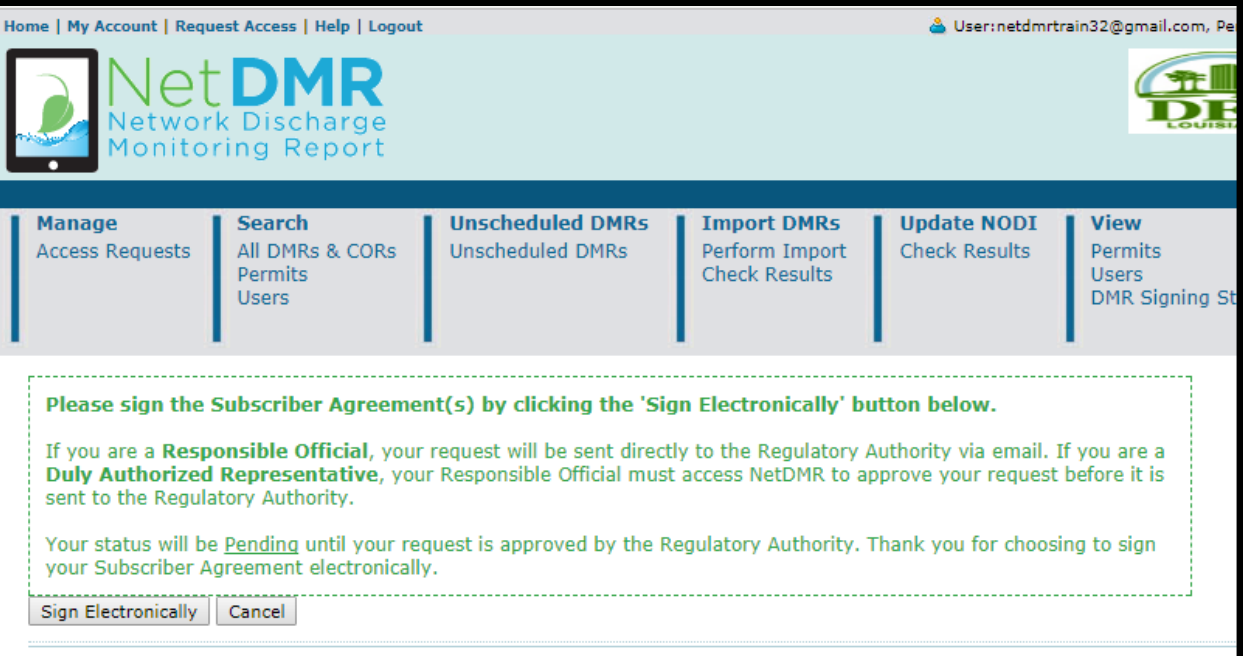

Agency: Louisiana DEO Subscriber Agreement Number: e584d991-dee3-457a-9983-ae2e6590dad1 Generated On: 2017-10-25 17:03:04.0 Account Reference: 1303

**NetDMR Subscriber Agreement Instructions Page** This form can be used for permits issued by: Louisiana DEO, hereafter referred to as "the Regulatory Authority".

#### A. Signatory Authority Information

The Signatory Authority is the individual that intends to sign DMRs and signs this Subscriber Agreement in Section E.

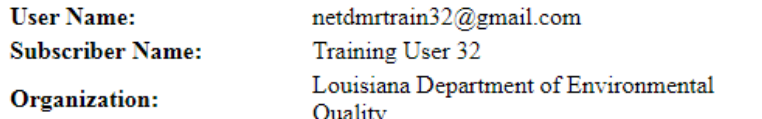

**Sign** Electronically-**Signatories** must review the subscriber agreement before the "Sign Subscriber Agreement(s)" button is activated

• Sign Electronically - Signatories must enter their password, answer a security question and click sign to finish signing electronically

User: netdmrtrain22@gmail.com, Permittee User

Home | My Account | Request Access | Help | Logout

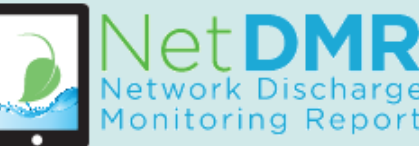

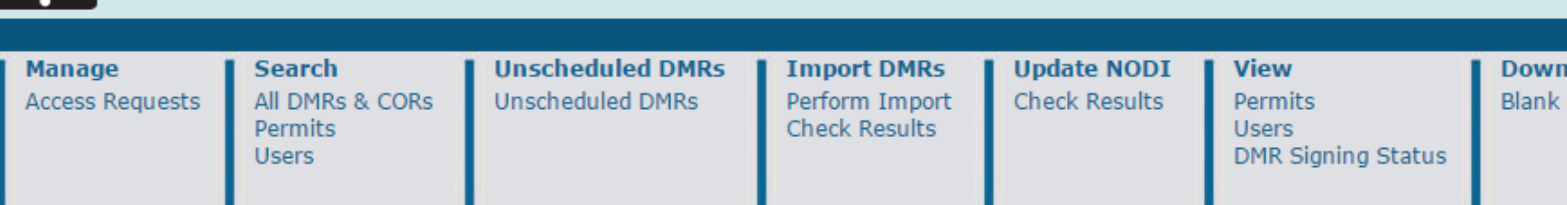

#### eSignature Authorization

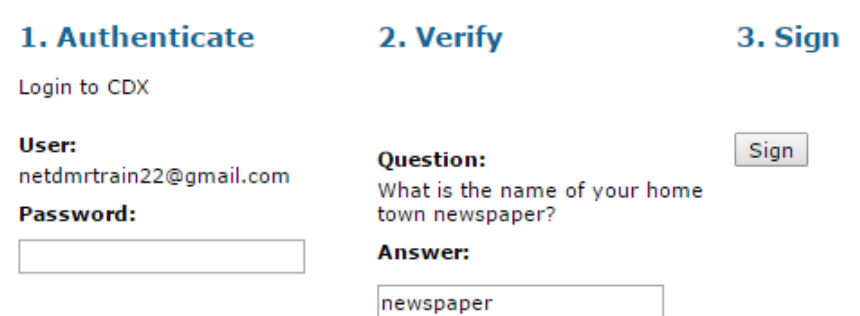

• Sign Electronically- if you do not electronically sign as above, you can go under "my account/ my permits" and click sign

#### **My Permits**

Click any underlined column title to sort the table rows in ascending or descending order by the information in that column. If you click View All or View Partial, the table will be displayed with the default sort order applied and any selected check boxes will be reset to unselected.

#### Showing 4 Permits

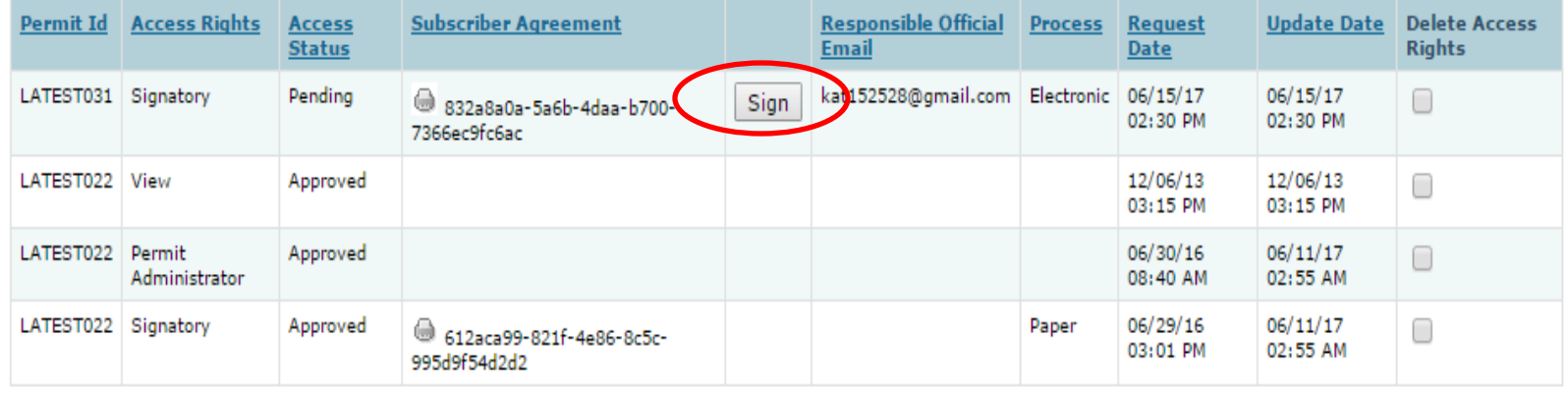

### Subscriber Agreement: For Signatories Only

Home | My Account | Request Access | Help | Logout

& User:netdmrtrain30@gmail.com, Permittee User

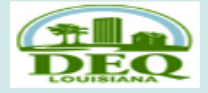

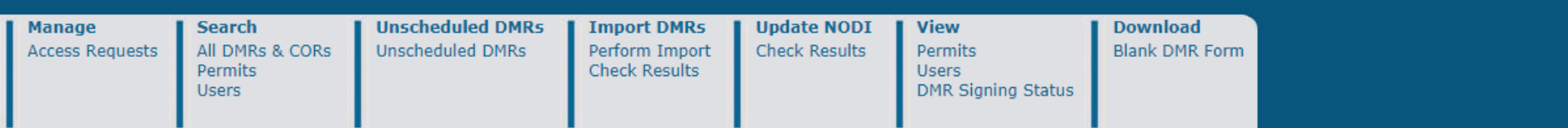

#### *d* Manage Access Requests

Pending Access Requests - Internal

No results.

**Pending Access Requests - External** 

No results.

Save Cancel

Pending Access Requests - External Signatory

Click the link in the Subscriber Agreement column to review the subscriber agreement before signing.

One item found

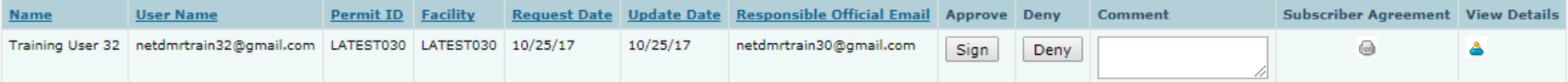

## Subscriber Agreement: For Signatories Only

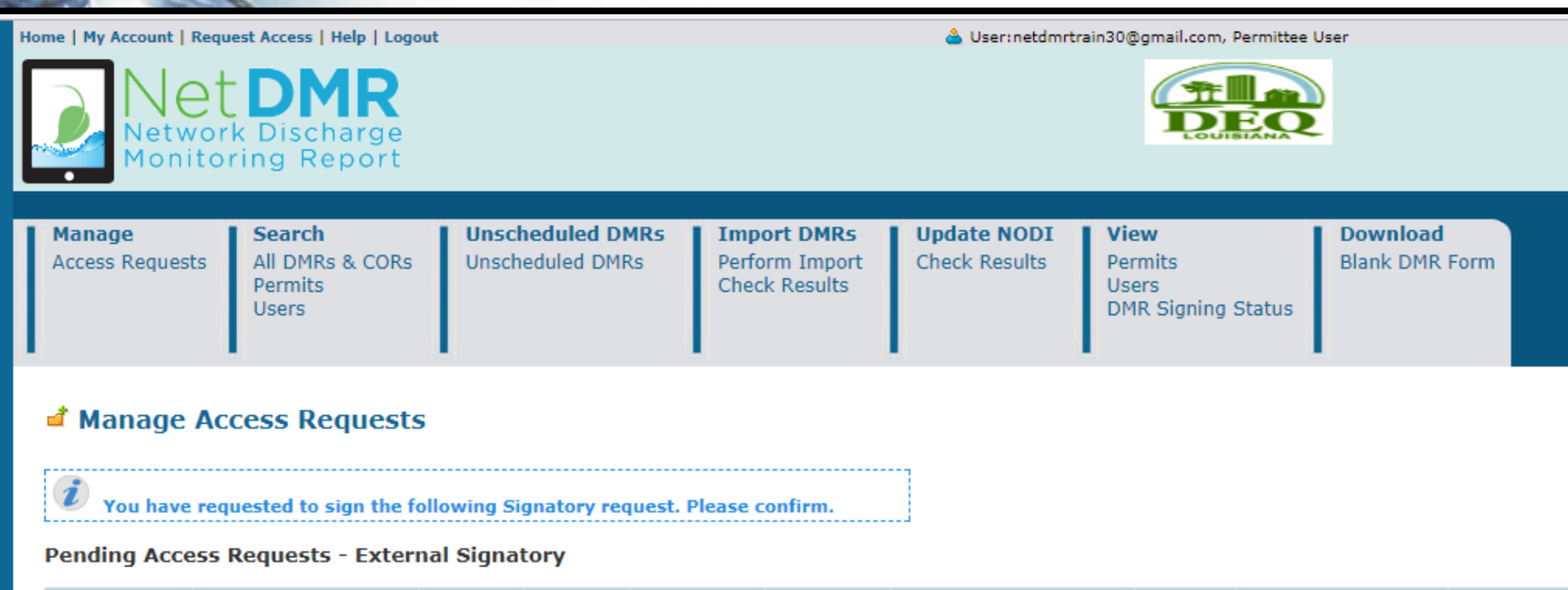

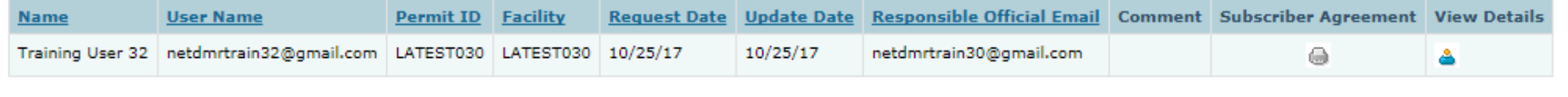

Submit Cancel

### Requesting Access: Edit, View, or Permit Administrator

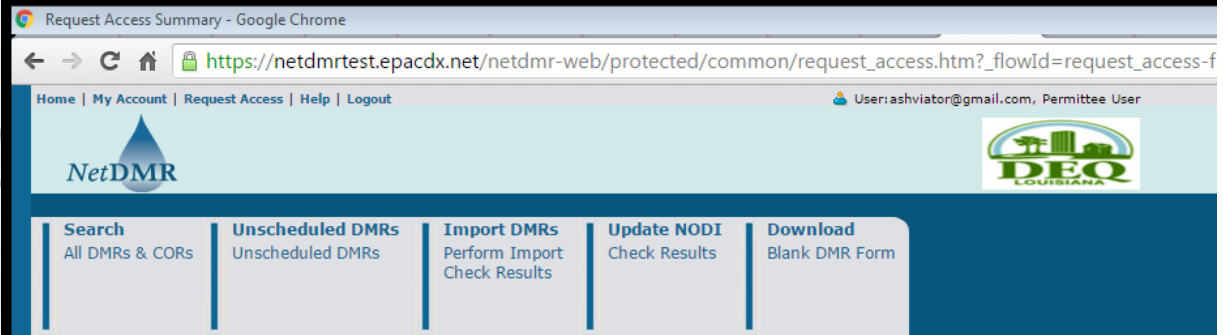

#### Request Access to Permits and Associated DMRs

Enter the ID for the permit whose DMRs you would like to access and click the Update button to see the roles that you can request. Repeat this process for each permit you would like to request access to. You can make one or more access requests from this page.

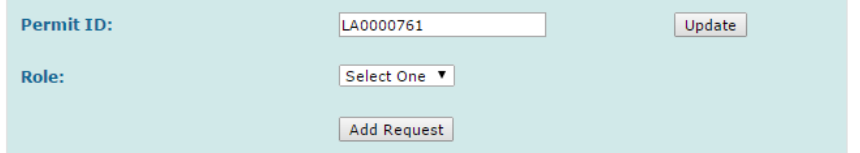

#### **Exercise Requests**

A summary of the current access requests is presented below.

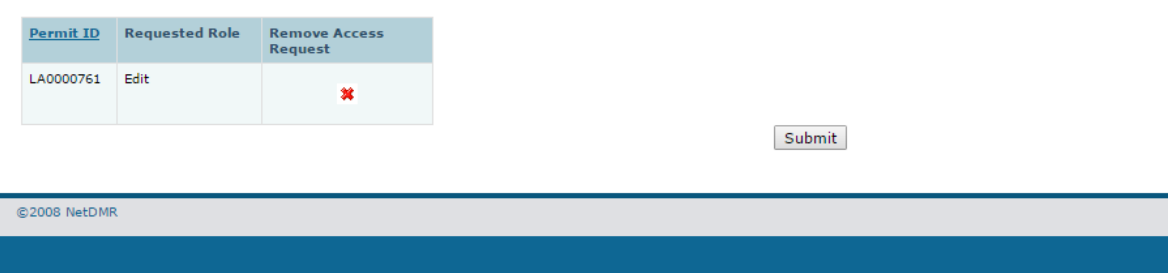

### Requesting Access: Edit, View, or Permit Administrator

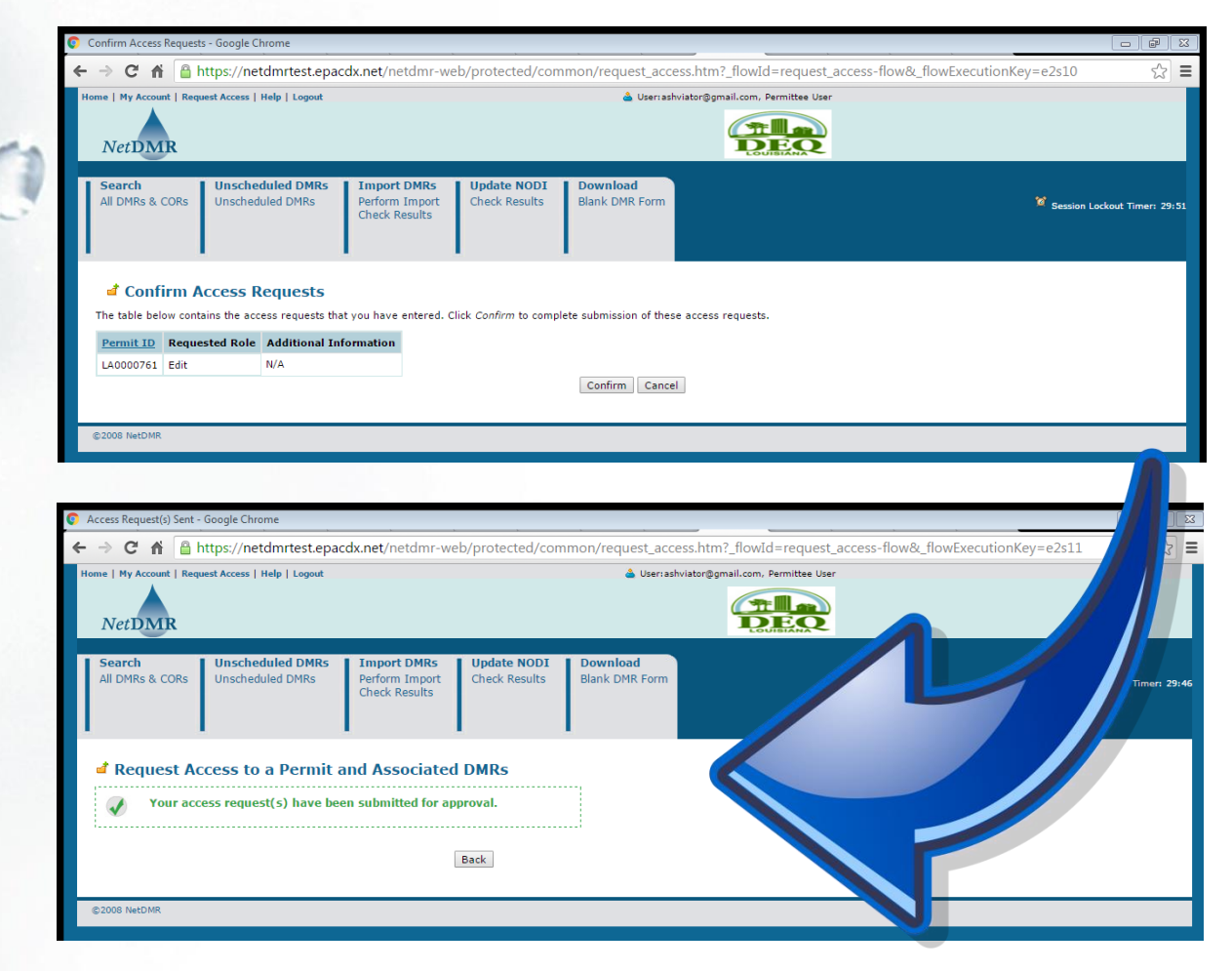

### Getting Approved: **Signatories**

Subscriber agreements are received (through email or the mail), reviewed, and processed by the Permit Compliance Unit (PCU)

- Subscriber agreement is reviewed for the following:
	- Can the person have signatory rights?
	- Should the signatory be delegated?
	- Did the right person delegate signatory authority?
	- If signed via paper:
		- Is the subscriber agreement complete?
		- Is the signature an original signature?

## Getting Approved: **Signatories**

- PCU staff prepares the permit for NetDMR reporting
- After the signatory has been approved, a PCU staff member will send an approval email to the signatory
	- Electronically = estimate up to 1 week
	- $-$  Via paper = estimate up to 4 weeks for approval

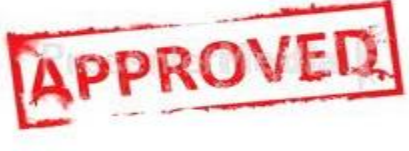

### Getting Approved: All Other User Roles

• Edit, View, and Permit Administrator users do not have subscriber agreements

- These users may be approved by a Permit Administrator
- Once approved, Edit, View, and Permit Administrator users gain access by the next business day

### Getting Approved: All Other User Roles

What is a Permit Administrator? – Sole function is to approve NetDMR access requests

– All signatories are Permit Administrators

– Other users may request Permit Administrator access

• A Permit Administrator can approve a pending Permit Administrator request.

### Follow Along in Test

Use the log-in information from the cover of your card

• You are already approved as signatory and permit administrator on the permit on your card

#### Request Access in Test

• Request "Signatory" to permit #  $\bigcap$ LATEST001

• Request "Edit or View" to your neighbor's card permit #

#### Time for a Break!

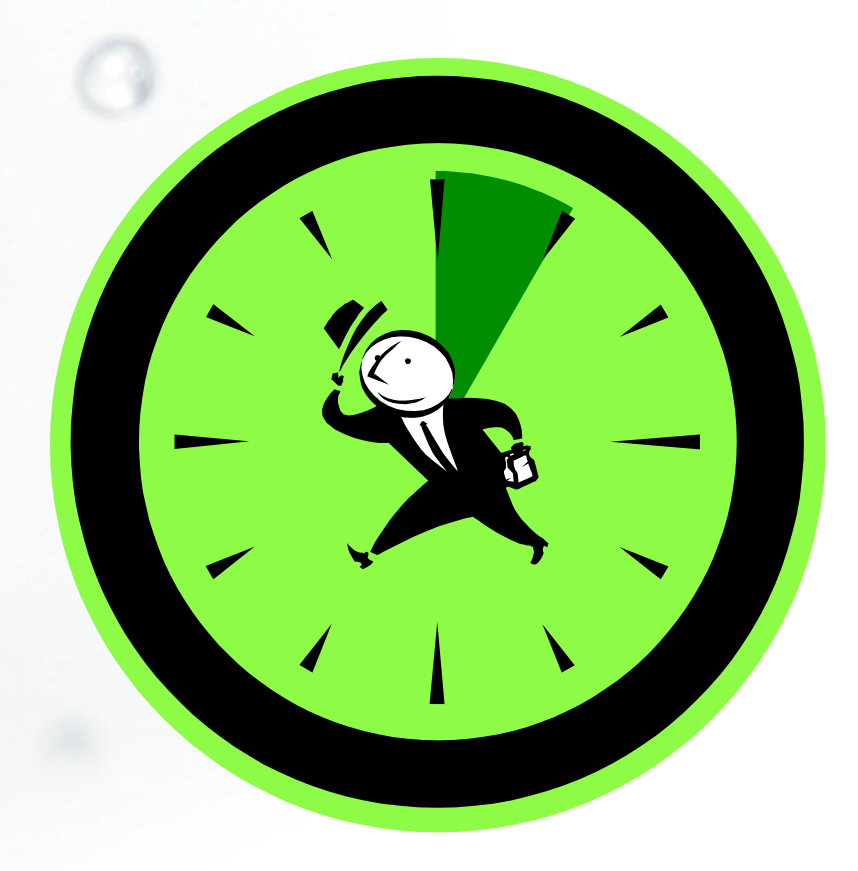

a

- Things to consider:
	- Who currently fills out my DMRs? Yourself, a lab, or a consultant?
		- Whomever is responsible for entering the DMR data will need their own account, and will need to request access to your permit(s) as an Edit user
	- Backup Edit users are recommended
	- Some permittees designate Edit users to review DMR data
	- There is no limit to the number of Edit users

- Before you begin:
	- Gather your sample data, and make all necessary calculations prior to data entry
		- NetDMR will not make calculations for you
	- Permit limits, sample type, and frequency of analysis are hard coded to permit specifications

#### 1. Search for DMRs

Permittee User Home - Google Chrom  $\rightarrow$  C  $\parallel$   $\parallel$  https://netdmrtest.epacdx.net/netdmr-web/protected/permitadmin\_access\_request.htm?\_flowId=permitadmin\_access\_request\_user-flow&\_flowExecut (  $\gamma$  = ne | My Account | Request Access | Help | Logout User: lanetdmrpa@gmail.com, Permittee User THE  $NetDMR$ **Unscheduled DMRs Import DMRs Update NODI Search Downloa Manage View** All DMRs & CORs **Access Requests Unscheduled DMRs** Perform Import **Check Results** Permits **Blank DMR Form** Session Lockout Timer: 29:37 **Permits Check Results Users** Hsers Last 10 Logins **Q** Search: All DMRs & CORs DMRs Ready to Submit Permit ID Users  $2/2/16$  2:51 PM  $6/24/15$  11:39 AM **All DMRs & Copies of Record (CORs)**  $6/22/15$  7:57 AM  $6/22/15$  1:49 PM Use the following fields to search for DMRs and CORs. Leaving a field blank will instruct NetDMR not to filter on that field.  $6/22/15$  1:46 PM  $\vert \overline{\mathbf{v}} \vert$  Update <sup>(a)</sup> Permit ID:  $\overline{\mathsf{All}}$ 10/8/14 1:20 PM 8/4/14 9:32 AM  $\circ$  Facility:  $\nabla$  Update  $|A||$  $7/15/14$  8:11 AM Note: The Update buttons above for Permit ID and Facility will update the Permitted Feature and Discharge selection boxes below.  $7/11/14$  8:57 AM  $7/11/14$  8:57 AM - $\triangledown$  Update **Permitted Feature: AII**  $\overline{\Delta \parallel}$ Discharge:  $\mathbf{r}$ **Monitoring Period End**  $\overline{\phantom{a}}$  $T_{\rm H}$  (mm/dd/yyyy) Date Range: **Edited or Submitted**  $\overline{\Delta \Pi}$  $\overline{\phantom{0}}$ Bv: Status: Ready for Data Entry  $A$ NetDMR Validation Errors (Hold down CTRL or Mac command key to select/deselect multiple) NetDMR Validated Imported Signed & Submitted Submission Errors/Warnings Completed Scheduled/Unscheduled: All  $\overline{\phantom{a}}$ **COR Confirmation #:** Search | Clear All Fields **Pending Access Requests** 

Recommended: Search by Permit ID and **Monitoring** Period End Date Range

#### 2. Select Edit DMR; Click Go

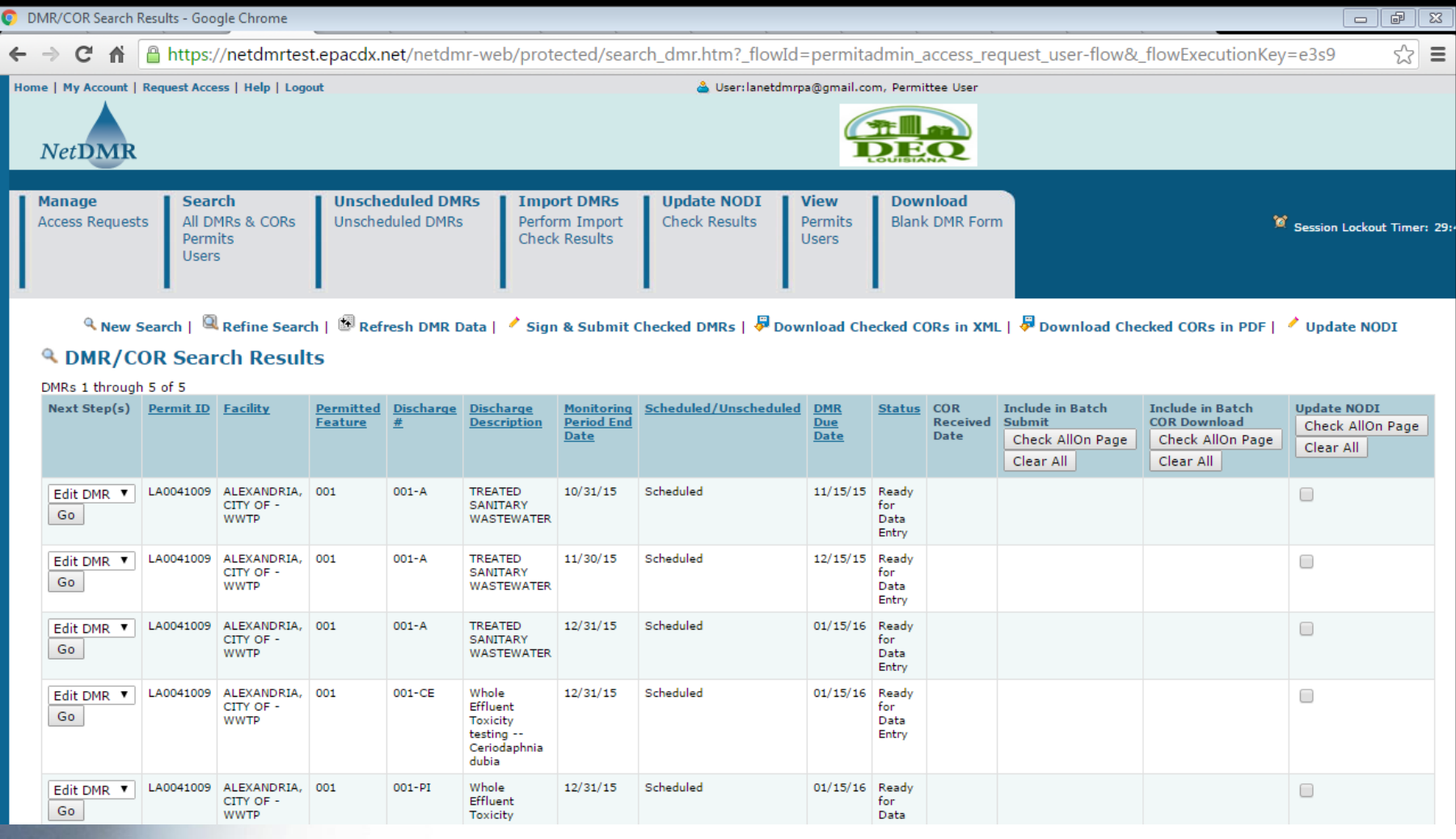

#### 3. Begin entering DMR data

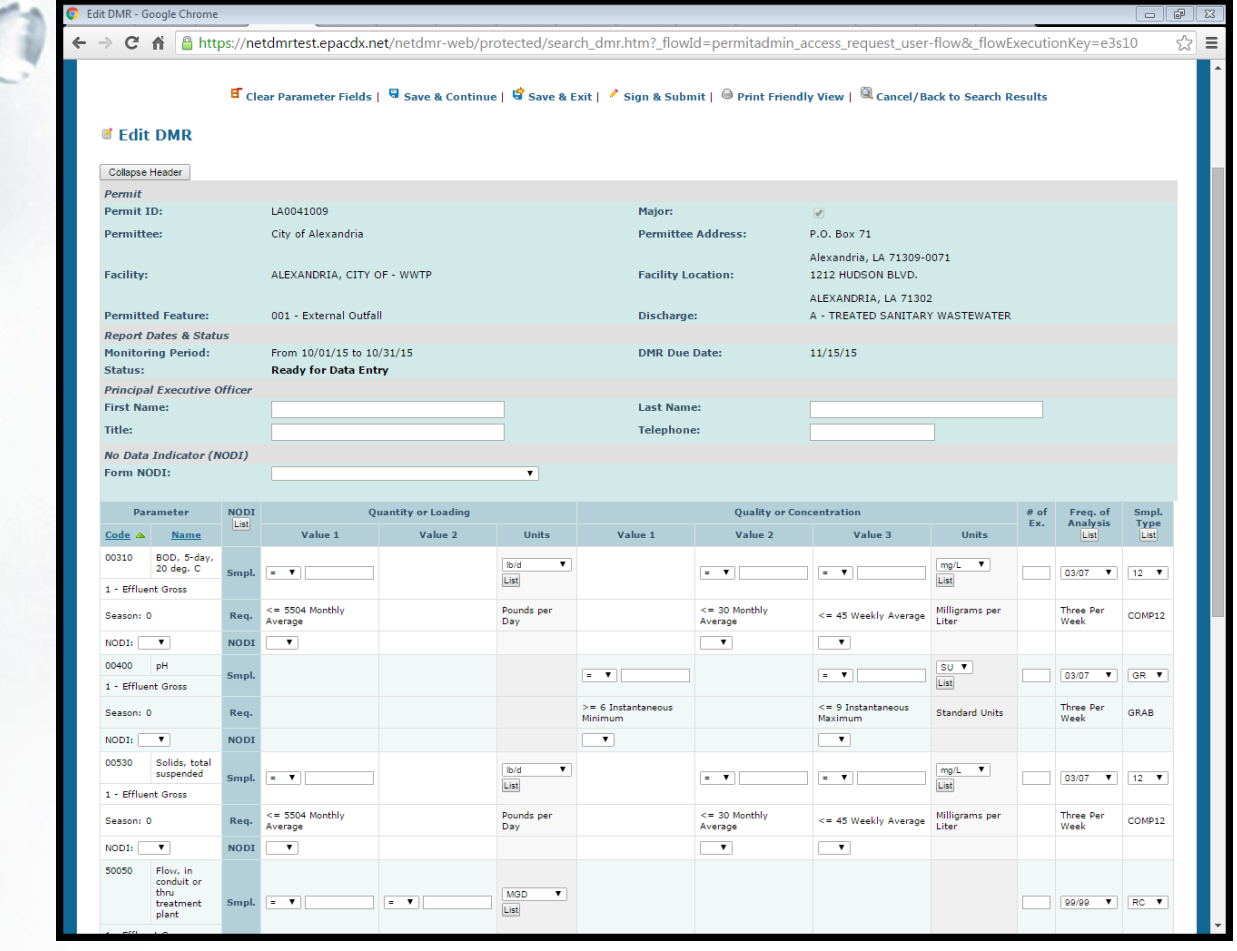

- Three types of lists:
	- Frequency of Analysis
	- Sample Type
	- Units
- All are coded to permit specifications, but may be changed to reflect what actually occurred during the monitoring period

### Frequency of Analysis

- Common Frequency of Analysis codes:
	- 01/30, 01/07, 01/90, etc.
	- Can't find a code that applies? Use 999; stands for "See Comments" and write the frequency of analysis in the comment section.
		- Example: sample pulled 5 times in a quarter; there is no 05/90 code. Use 999 and write in the comment section "Frequency of Analysis for this monitoring period was five times per quarter."

## Sample Type

- Common Sample Type codes: – GR, 24, RC, ES, etc. grab, 24 hr composite, recorder, estimate
	- Can't find a code that applies? Use 999; stands for "See Comments" and write the sample type in the comment section.
		- Example: Permit requires continuous monitoring but the flow meter goes down; personnel might need to report estimated or measured flow values. Use 999 and document in comment section if can't find appropriate code.

#### Units of Measurement

- Common Unit codes:
	- 19, 12, 03, etc.
		- Stands for: mg/l, Standard Units (pH), Million Gallons per Day (MGD)
- Typically, unit codes won't change
	- Exception: permit requires flow to be reported in Gallons Per Day; flow meter records in MGD.
	- You can either make the conversion or type in the data as is and change unit code.

4. Click Save & Continue; address Edit Check Errors (if any)

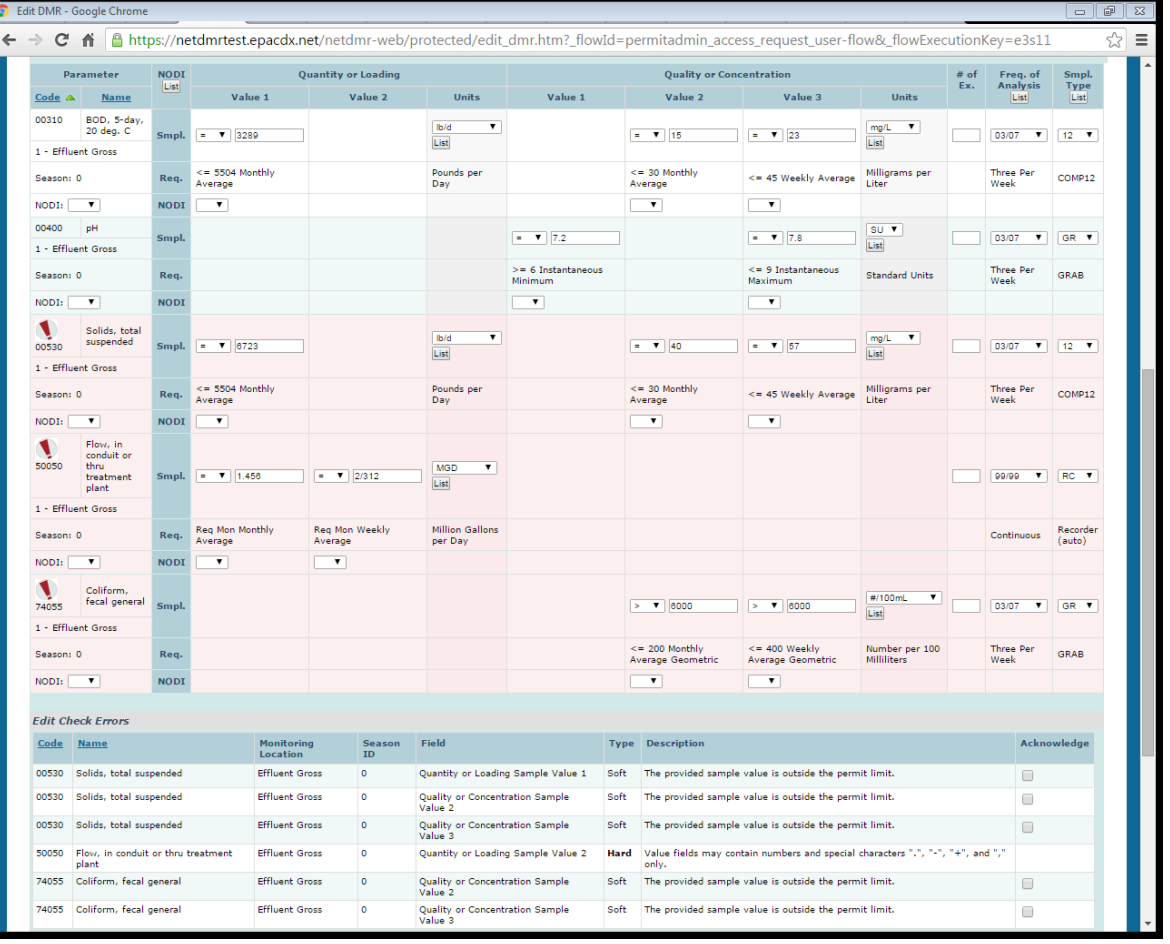

#### Edit Check Errors

- Two types of Edit Check Errors:
	- Hard errors: must be **fixed** before DMR data can be saved.
	- Soft errors: must be **fixed** or **acknowledged** before DMR data can be saved.
#### Edit Check Errors

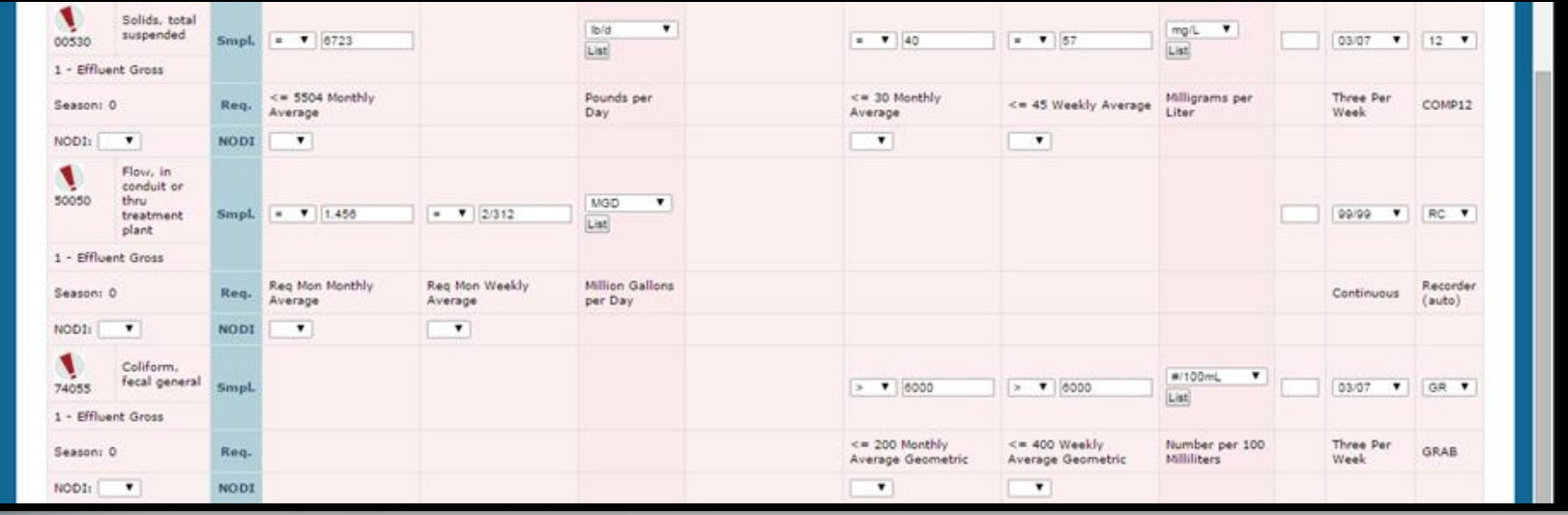

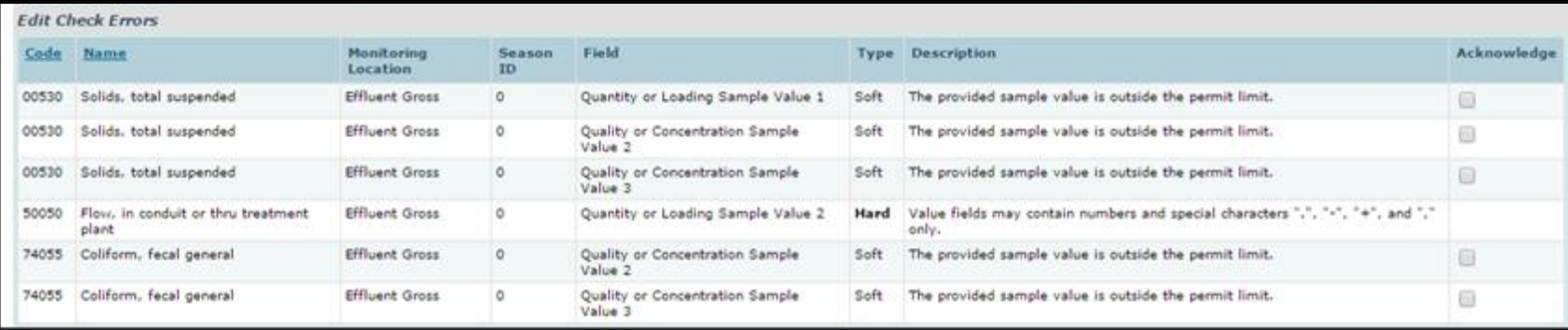

#### Edit Check Errors

- Hard Error
	- Example: Typing in 2/312 instead of 2.312
	- How to fix it: Correct the typo and click Save & **Continue**
- Soft Error
	- Examples: violations exceeding the permit limit; leaving a data entry field blank
	- How to fix it: Verify that the data was entered correctly; click Acknowledge checkbox; click Save & Continue

## No Data Indicator (NODI)

- Indicates a reason for no sample results • 3 Options:
	- $-$  Form Level (#1): applies to entire DMR
	- Parameter Level (#2): applies to entire parameter
	- Individual Value Field (#3): applies only to an individual field for that parameter

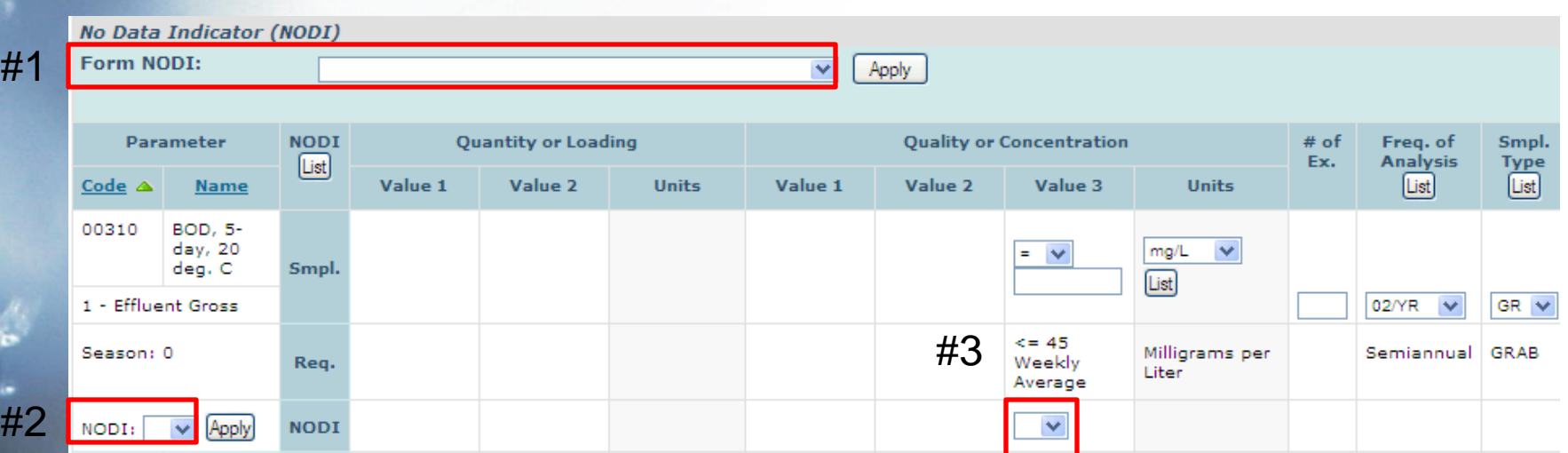

## No Data Indicator (NODI)

- Common NODI codes:
	- **NODI C**: No Discharge; form level
	- **NODI E**: Analysis Not Conducted/No Sample Taken; form level or parameter level
	- **NODI 9**: Conditional Monitoring/Not Required This Period (applies for biomonitoring retests when no retest was needed, etc.); parameter level or individual value level

## No Data Indicator (NODI)

- Common NODI codes, continued: – **NODI D**: Lost Sample/Data Not Available (applies if lab exceeded holding time); parameter level or individual value level
	- **NODI G**: Sampling Equipment Failure (applies if flow meter is down); parameter level or individual value level
	- **NODI 8**: Other (See comments); *use as last resort*

## Comments Field

- Can be used to provide additional information using the comments field (>2000 characters)
- Examples:
	- Non-Compliance Report information, in paragraph form
	- Additional information to know about a particular DMR

#### Attachments

• Attachments work similarly to email attachments

• Click Add Attachment, browse computer files

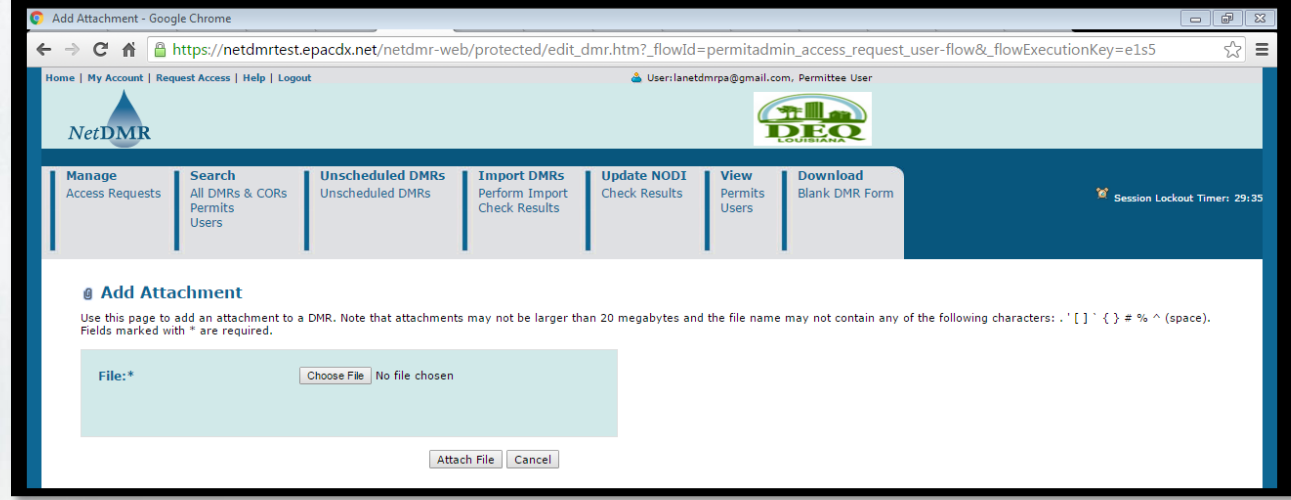

#### Attachments

- **PDF format is required** – NetDMR will accept other file formats, but LDEQ requires PDF format for proper transfer to EDMS
- Recommendations:
	- short, simple file names
	- no spaces/ special characters in file name
	- no zip files

#### Review Your DMR

- Data has been entered Edit Check Errors have been addressed and acknowledged Comments and/or attachments have been added
- ■Review the DMR data before signing and submitting

#### DMR Statuses

- Every DMR has a status
- Common DMR Statuses:
	- Blank DMR Status: **Ready for Data Entry**
	- DMR with saved data, ready to be signed and submitted: **NetDMR Validated**
	- DMR with saved data, but contains errors: **NetDMR Validation Errors**

#### DMR Statuses

- In order to be signed, the DMR Status must be "NetDMR Validated"
- A DMR with "NetDMR Validation Errors" must be addressed before being signed and submitted
	- Examples that could cause errors: unaddressed hard errors or unacknowledged soft errors
	- How to fix it: address or acknowledge errors and click Save & Continue

#### COR Statuses

- A DMR that has been signed and submitted is considered a Copy of Record (COR)
- Common COR Statuses:
	- DMR that has been signed, but data has not been transferred to EPA's national database: **Signed & Submitted**
	- DMR that has been signed, and data has been transferred to EPA's national database: **Completed**

- Data has been entered
- Edit Check Errors have been addressed and acknowledged
- Comments and/or attachments have been added
- $\checkmark$  Review the DMR data before signing and submitting
- **□Signatory: Sign and Submit DMR**

Before you begin:

– Edit user should notify Signatory that there are DMRs ready to be signed and submitted; NetDMR will not do this for you

- The Signatory should log in to his account
- Click on the "DMRs Ready to Submit" tab
- Submit DMRs through a batch sign & submit process

#### 1. Click on the "DMRs Ready to Submit" tab

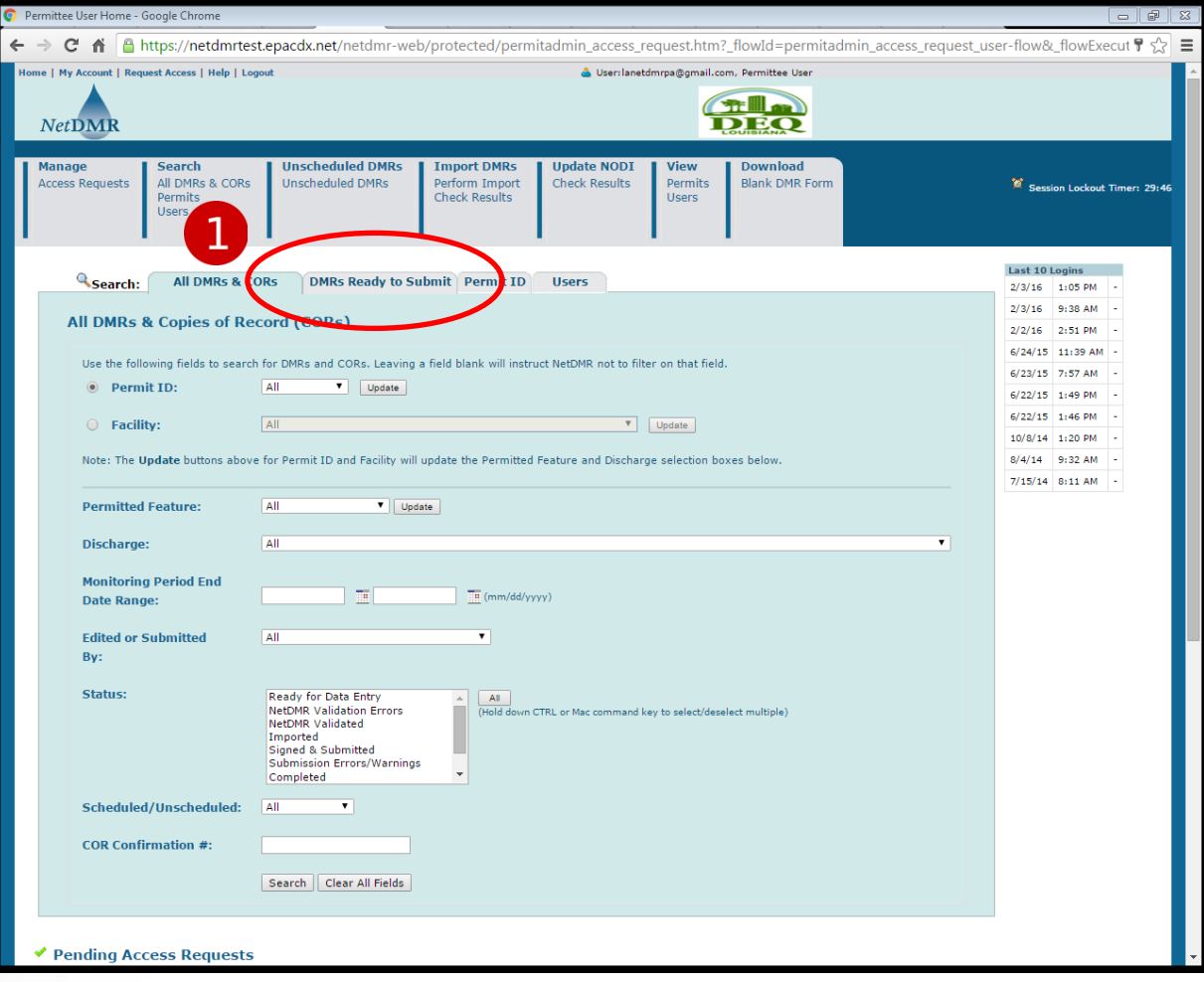

#### 2. Click Search under All DMRs

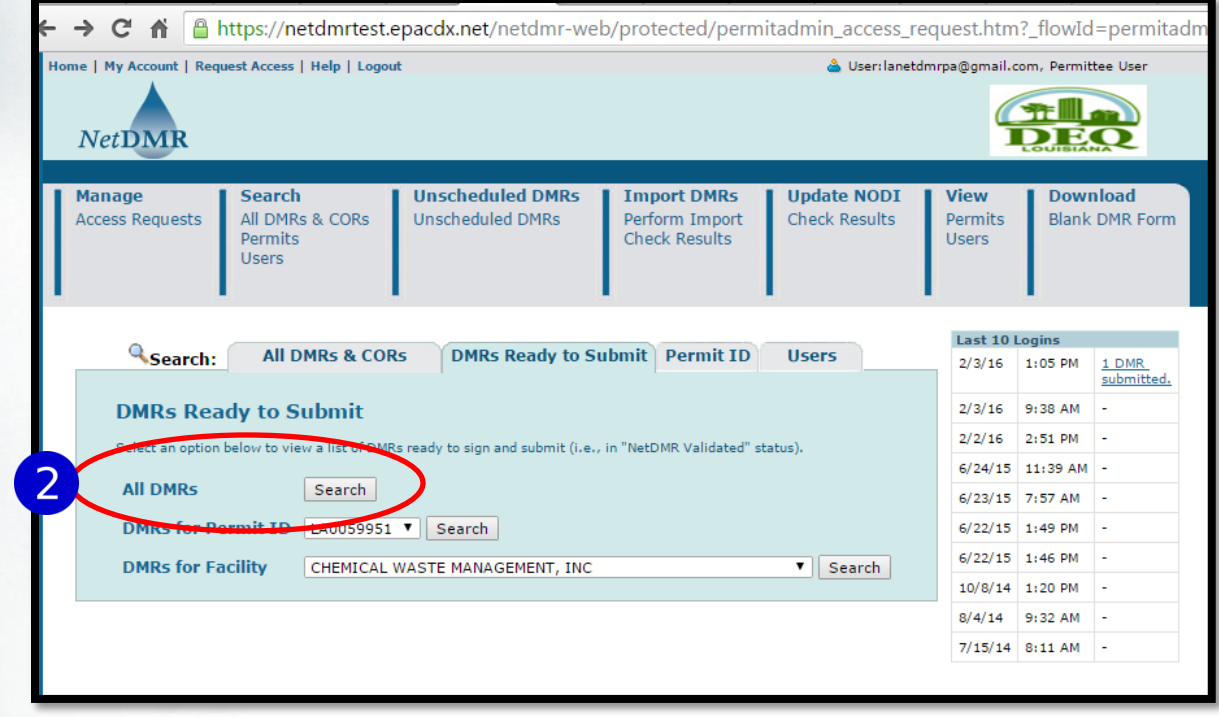

- 3. Click the "Check All on Page" button under "Include in Batch Submit" header
- 4. Click "Sign & Submit Checked DMRs"

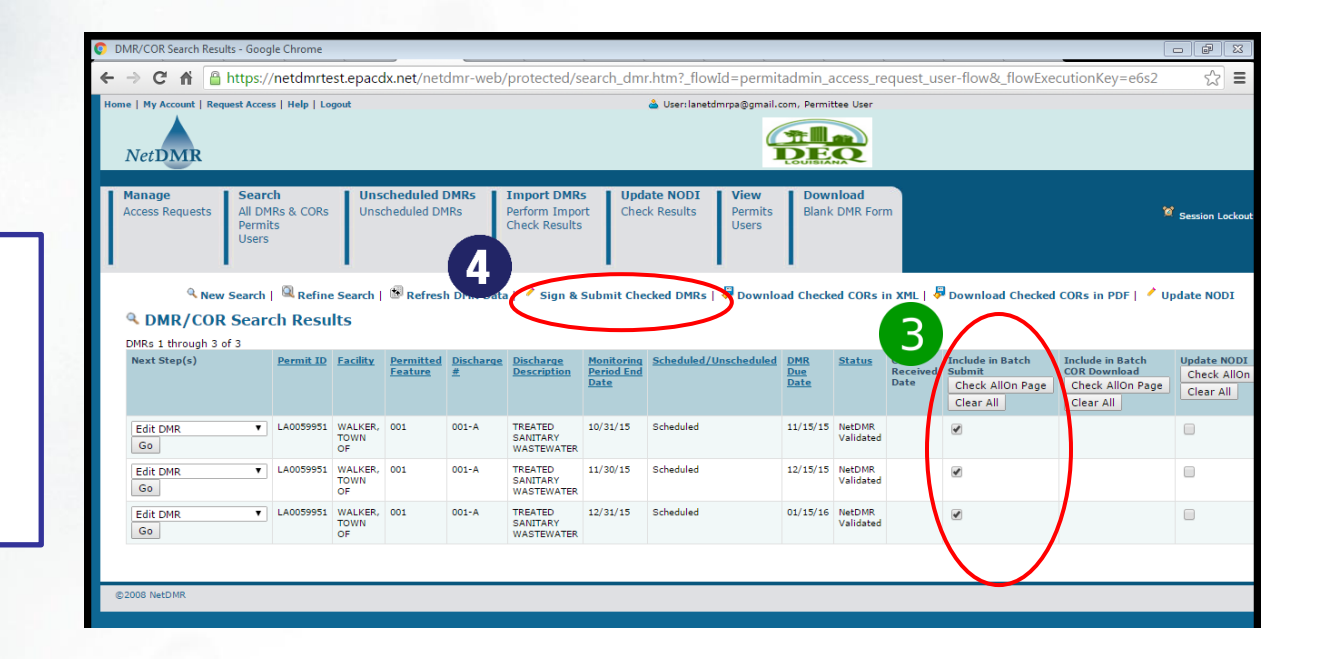

Do you see all of the DMRs that you expect to submit?

- Required: click checkbox for "Include in Submission"
	- Optional: click checkbox for "Add COR and attachments to Email notification"
- Provide password and click Submit
- Answer security question and click Submit
- Unique Submission Confirmation number is given once DMRs are submitted

- Screen contains a DMR summary
- Attachments and limited violation information is shown
- Click magnifying glass to display complete DMR in a new tab or window

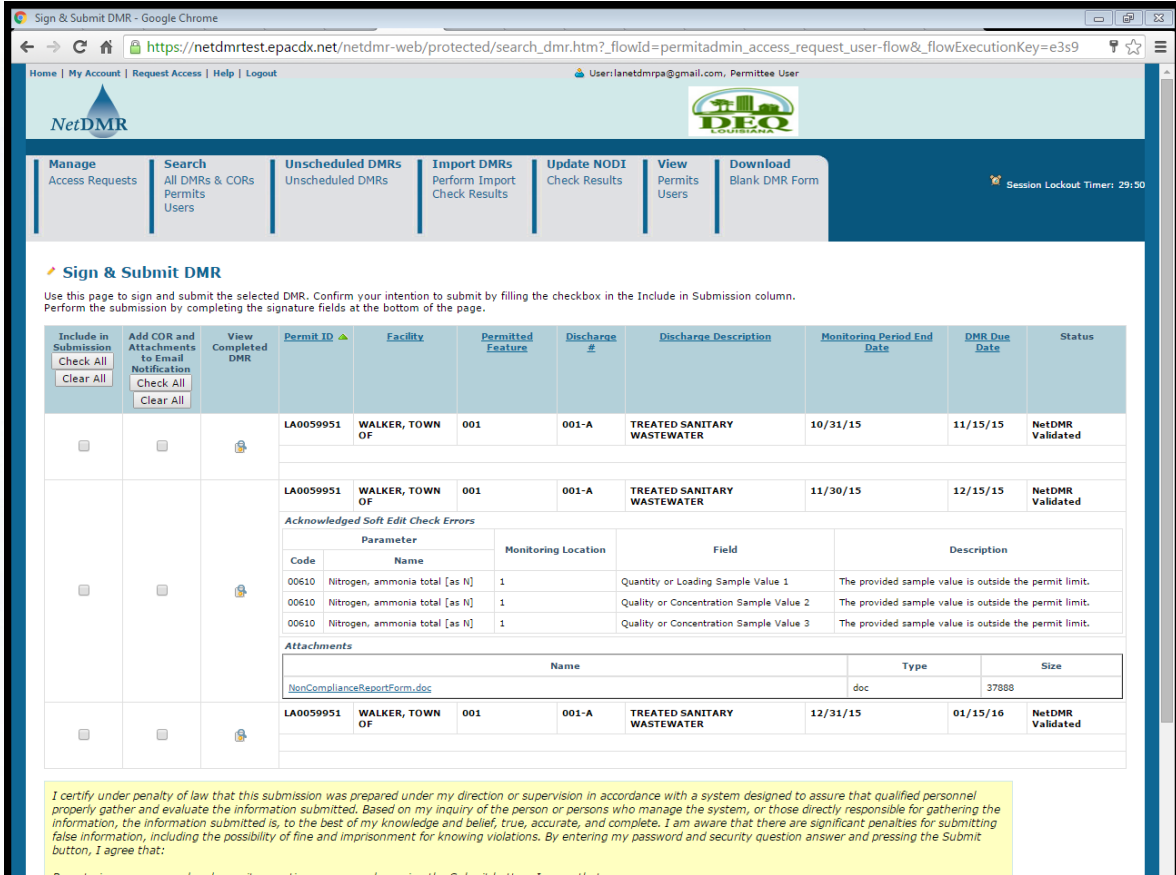

- 
- 

• Signatory can click magnifying glass to open DMR in a new window; Data entry fields cannot be edited from this screen.

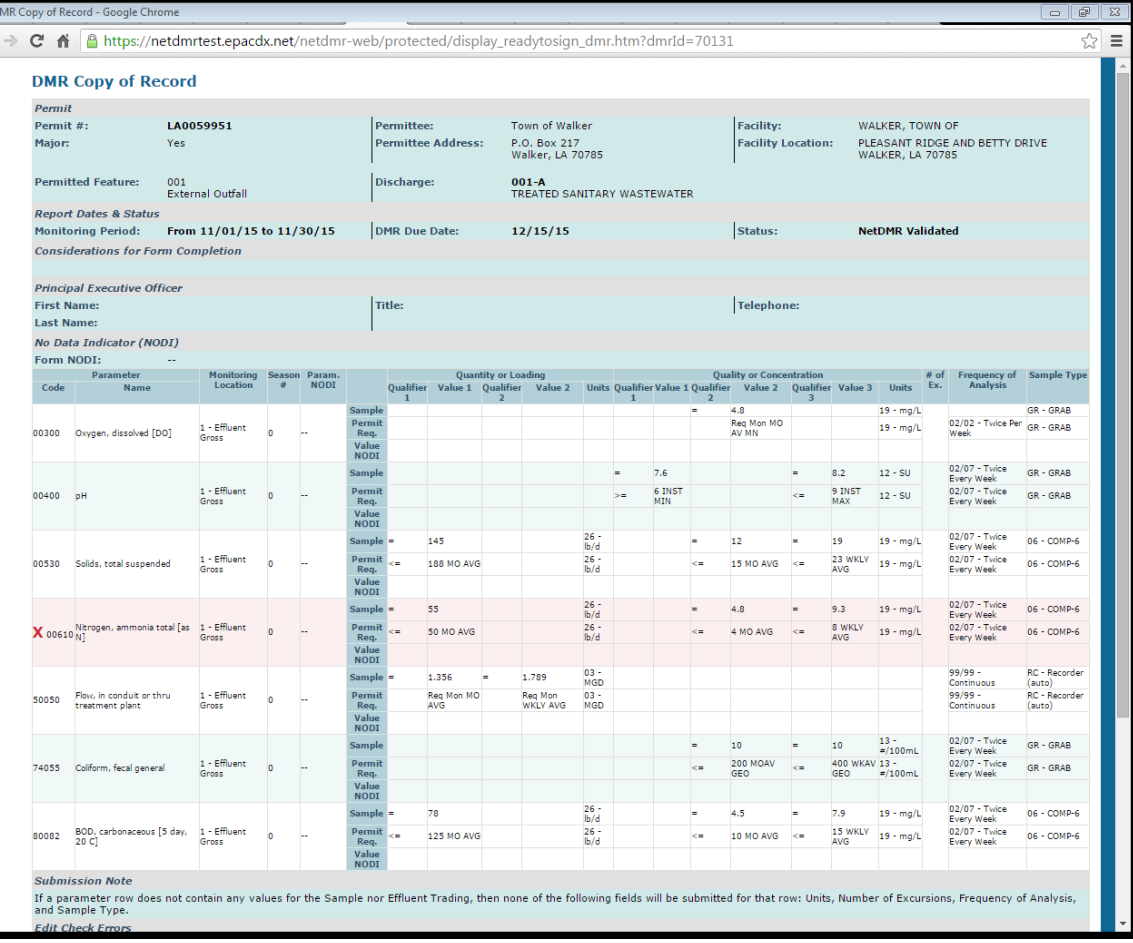

Required:

- Click checkboxes in "Include in Submission" column
- Provide password and click submit

Use this page to sign and submit the selected DMR. Confirm your intention to submit by filling the checkbox in the Include in Submission column. Perform the cubmission by completing the signature fields at the bottom of the page.

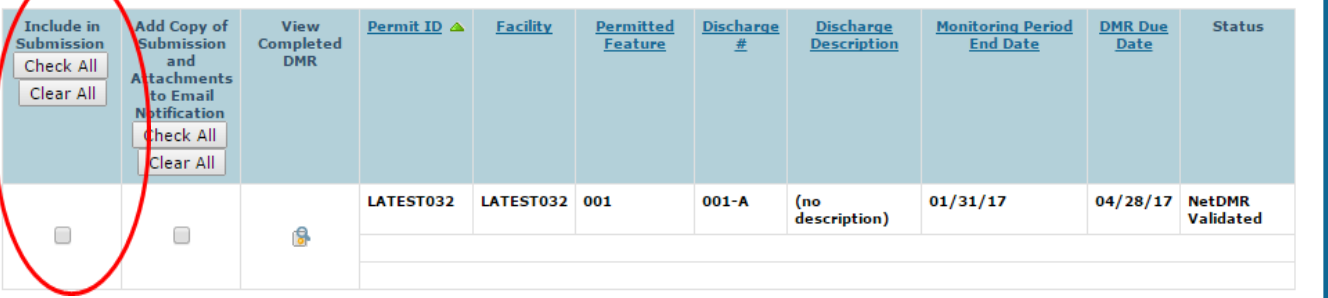

I certify under penalty of law that this submission was prepared under my direction or supervision in accordance with a system designed to assure that qualified personnel properly gather and evaluate the information submitted. Based on my inquiry of the person or persons who manage the system, or those directly responsible for gathering the information, the information submitted is, to the best of my knowledge and belief, true, accurate, and complete. I am aware that there are significant penalties for submitting false information, including the possibility of fine and imprisonment for knowing violations. By entering my password and security question answer and pressing the Submit button, I agree that:

By entering my password and security question answer and pressing the Submit button, I agree that:

- 1. I am Kathy Huddle.
- 2. I have not violated any term in my Electronic Signature Agreement.
- 3. I am otherwise without any reason to believe that the confidentiality of my password has been compromised now or at any time prior to this submission.
- 4. I have the authority to submit these data on behalf of the listed facilities.
- 5. This action constitutes an electronic signature equivalent to my written signature.
- 6. I understand that this attestation of fact pertains to the implementation, oversight, and enforcement of a federal environmental program and must be true to the best of my knowledge.

Password

Submit || Do Not Submit

Required:

Answer security question and click Submit

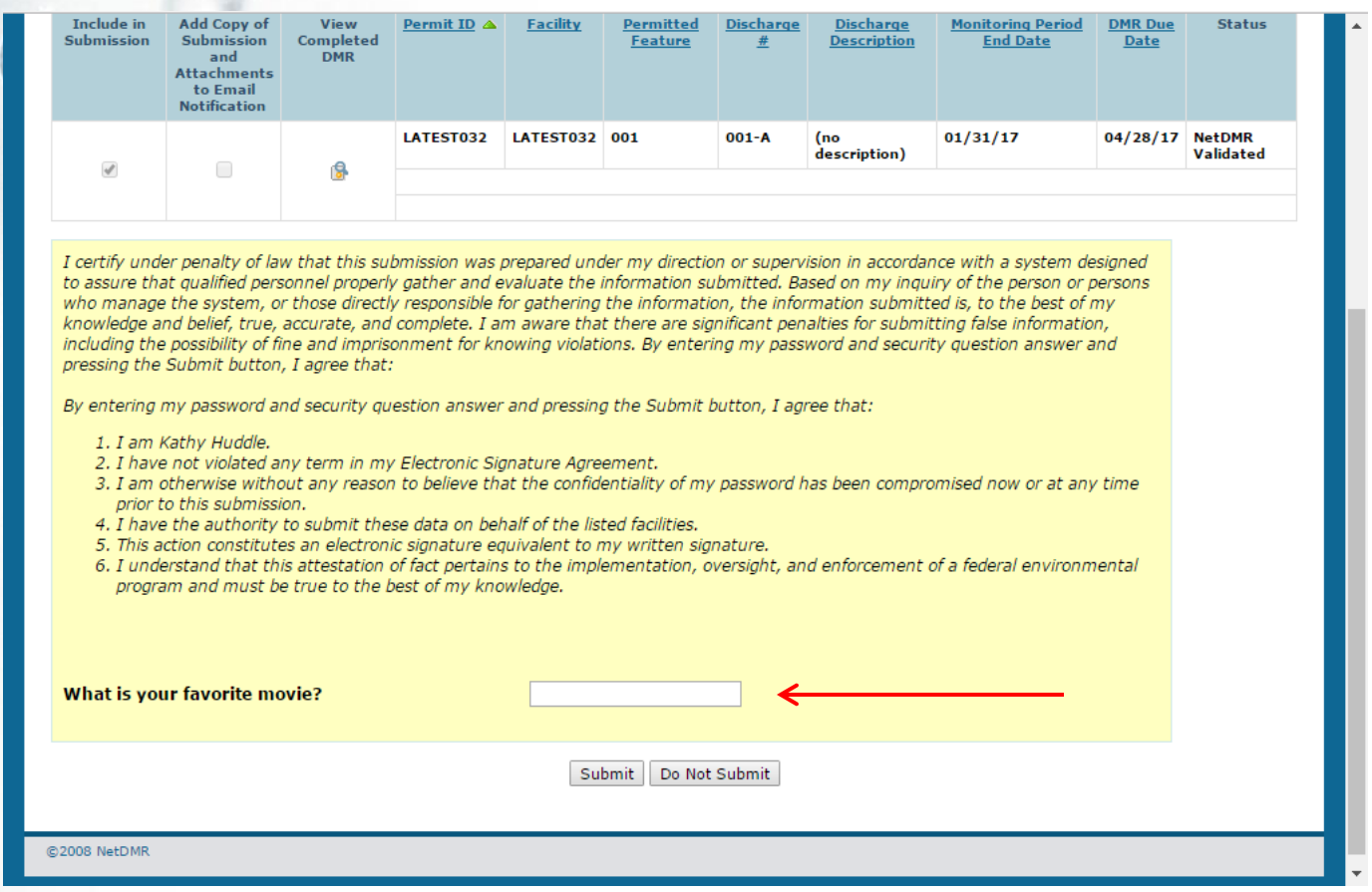

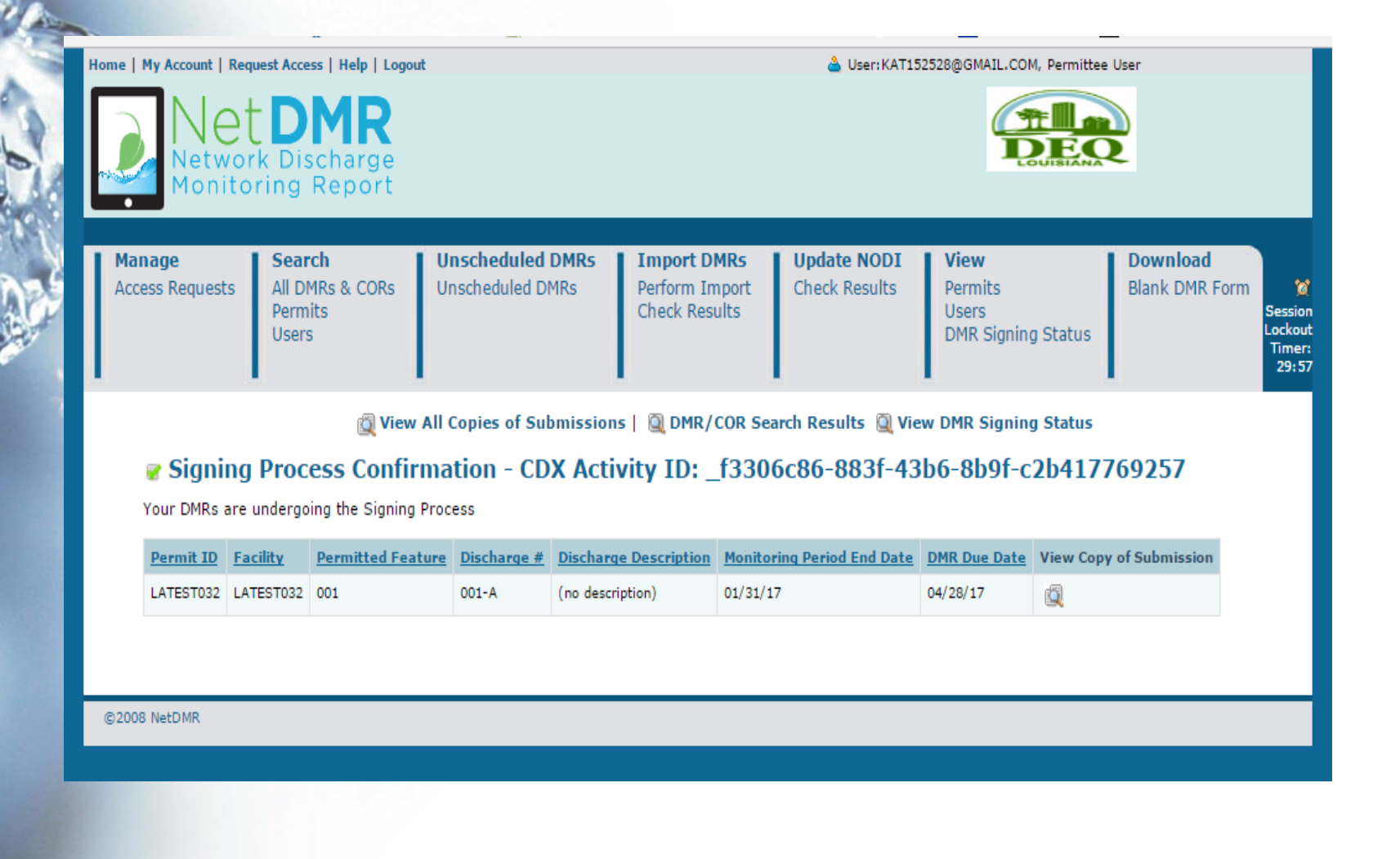

• Submitted DMRs are now CORs (Copies of Record)

– Status changes from "NetDMR Validated" to "Signed and Submitted" (temporary) then to "Completed"

- COR Status will remain as "Completed" unless user opens DMR and clicks Save & Continue
	- Data does not have to change for a status to change
	- DMR will need to be signed and submitted again to change the status back to "Completed"

- Signatory will receive three confirmation emails:
	- 1. NetDMR confirmation: received on the same day as submittal
	- 2. Proper transfer to EPA's national database: received by the next business day after submittal
	- 3. Proper transfer to LDEQ's Electronic Document Management System (EDMS): received once document is available in EDMS

# Follow Along in Test

(use permit from folder)

Search for DMRs

• Enter Data and Save

- Sign and Submit
- View Submittal Confirmation

#### Time for a Break!

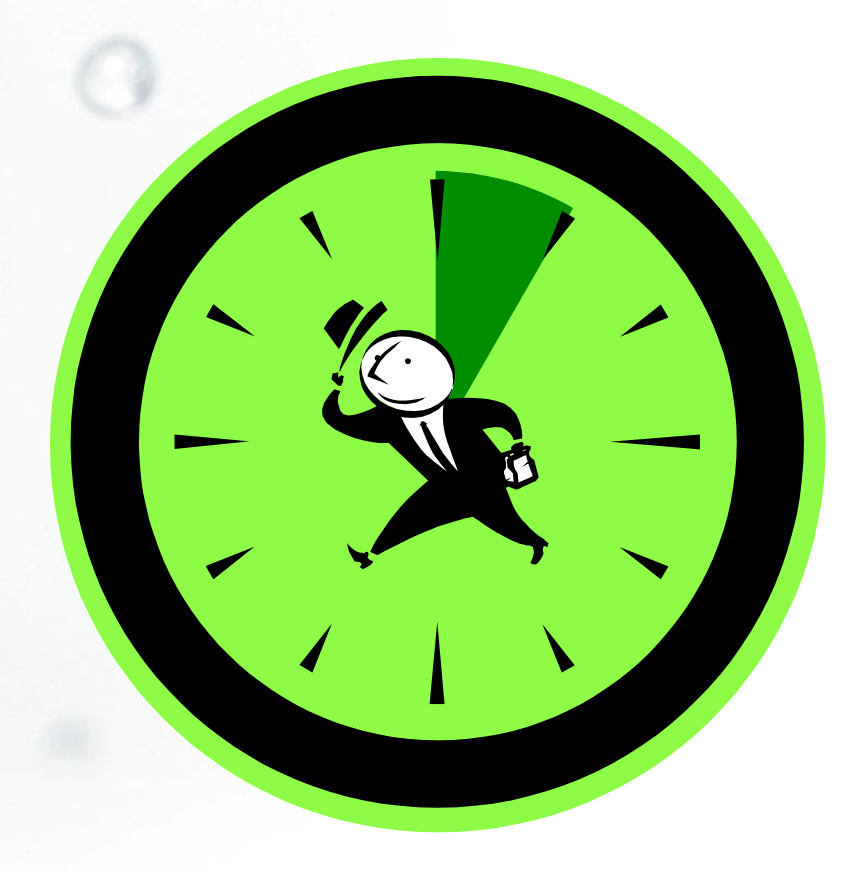

a

#### Common Questions

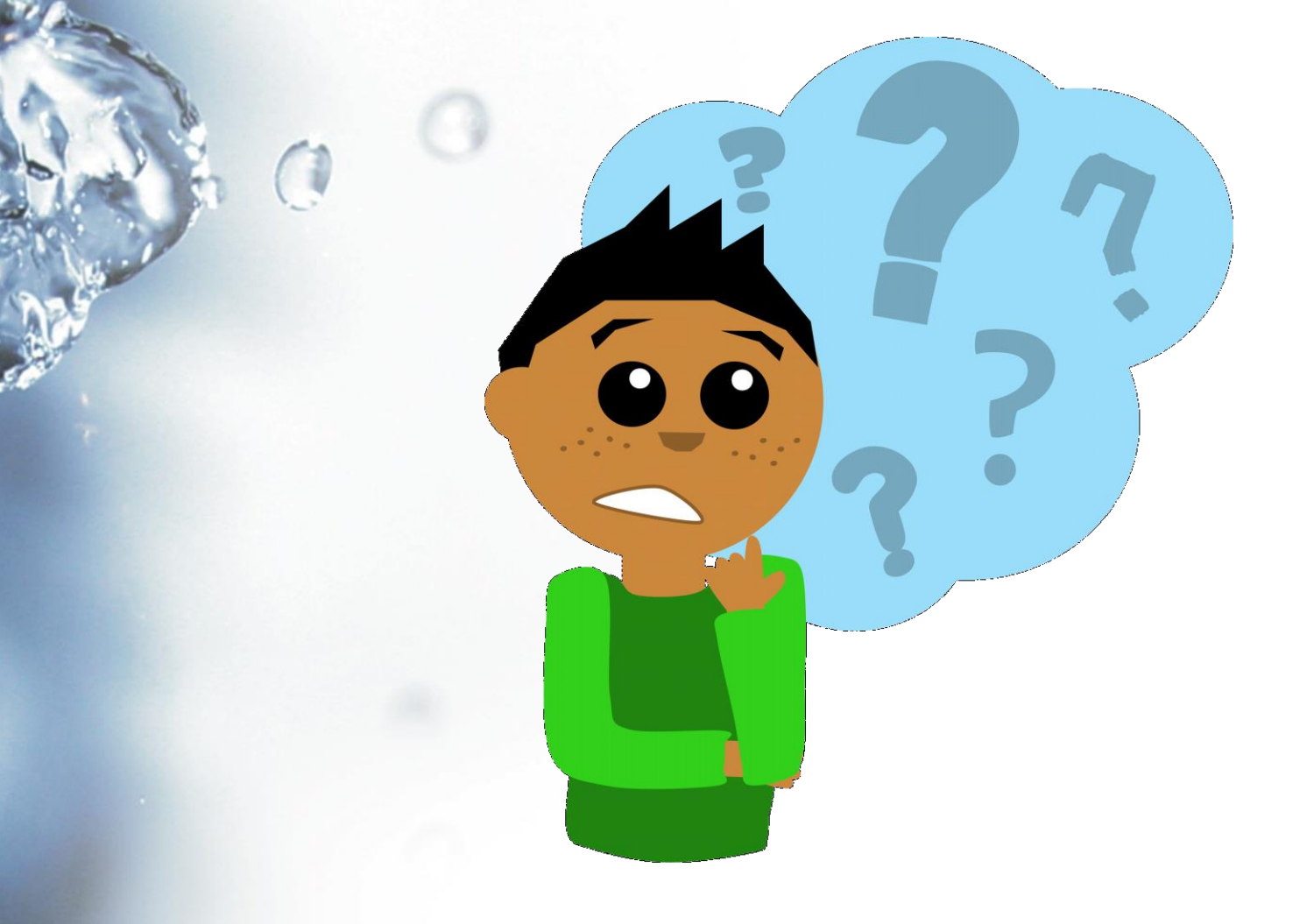

#### Maintaining Records

• Question: How should I maintain my records? Do I need to print my NetDMR Submittal?

• Answer: You may maintain your records electronically, beginning with your first NetDMR submittal.

#### Maintaining Records

• Two options for maintaining records electronically:

1. Download CORs from NetDMR

2. Download documents from EDMS (preferred)

## Maintaining Records – Download from NetDMR

- Search for CORs you wish to download
- Click checkbox under "Include in Batch COR Download" (check all is available)
- Click "Download Checked CORs in PDF"
- Open zip folder and save files to a dedicated folder on your computer

## Maintaining Records – Download from EDMS

- Wait to receive EDMS email confirmation
- Follow the link within the email

#### *or*

- Go to [www.edms.deq.louisiana.gov](http://www.edms.deq.louisiana.gov/)
	- Search by your Agency Interest (AI) Number
	- Select Media > *Surface Water* and Function > *Enforcement*

## Maintaining Records – Download from EDMS

- Each DMR will be listed as its own document; click checkbox and then click double arrow
- A new window will open; click "Pickup" Documents Here"; click Save As
- Save in designated folder on your computer
	- Note: At this time, EDMS does not work with Google Chrome internet browser.

## Maintaining Records – Download from EDMS

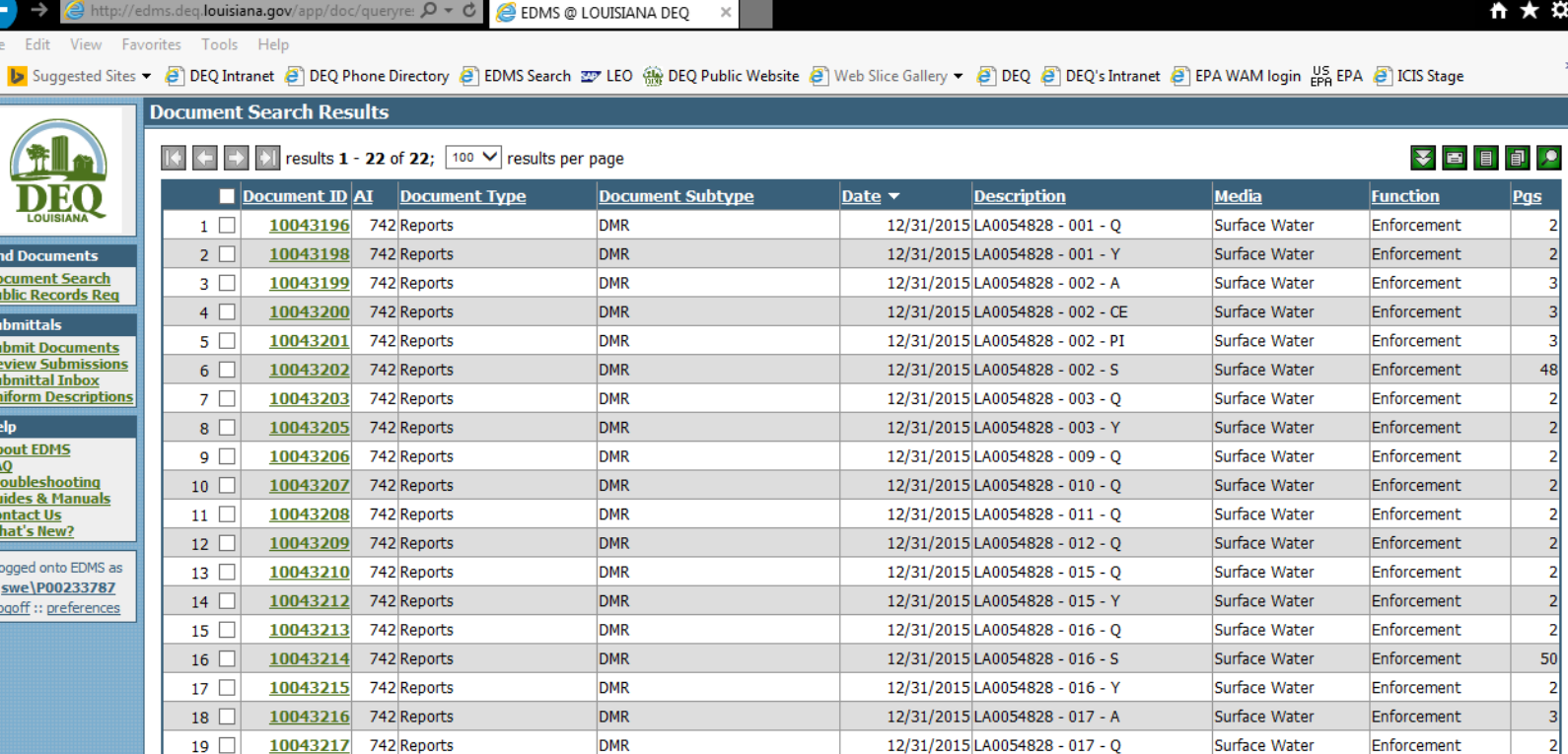

12/31/2015 LA0054828 - 04A - S

12/31/2015 LA0054828 - 04B - O

12/31/2015 LAG670173 - 001 - Q

Enforcement

Enforcement

Enforcement

Surface Water

Surface Water

Surface Water

 $22 \square$ Goto Page: 1

 $20$ 

 $21$   $\Box$ 

10043219

10043220 742 Reports

10043900 742 Reports

742 Reports

**DMR** 

DMR

**DMR** 

 $u$ </u>

All FA<br>Tr  $\frac{|\overline{G}|}{|\overline{G}|}$
• Question: A DMR that was previously submitted contains an incorrect value. How do I correct this?

• Answer: Revise your DMR.

- Search for your DMR
- Locate your DMR in the search results
- Select "Correct DMR" on drop down menu; Click Go
- Make changes, and click Save & **Continue** 
	- Make sure status is NetDMR Validated
- Contact signatory to sign & submit

- 1. Search for your DMR; locate in the search results
- 2. Select Correct DMR and click Go

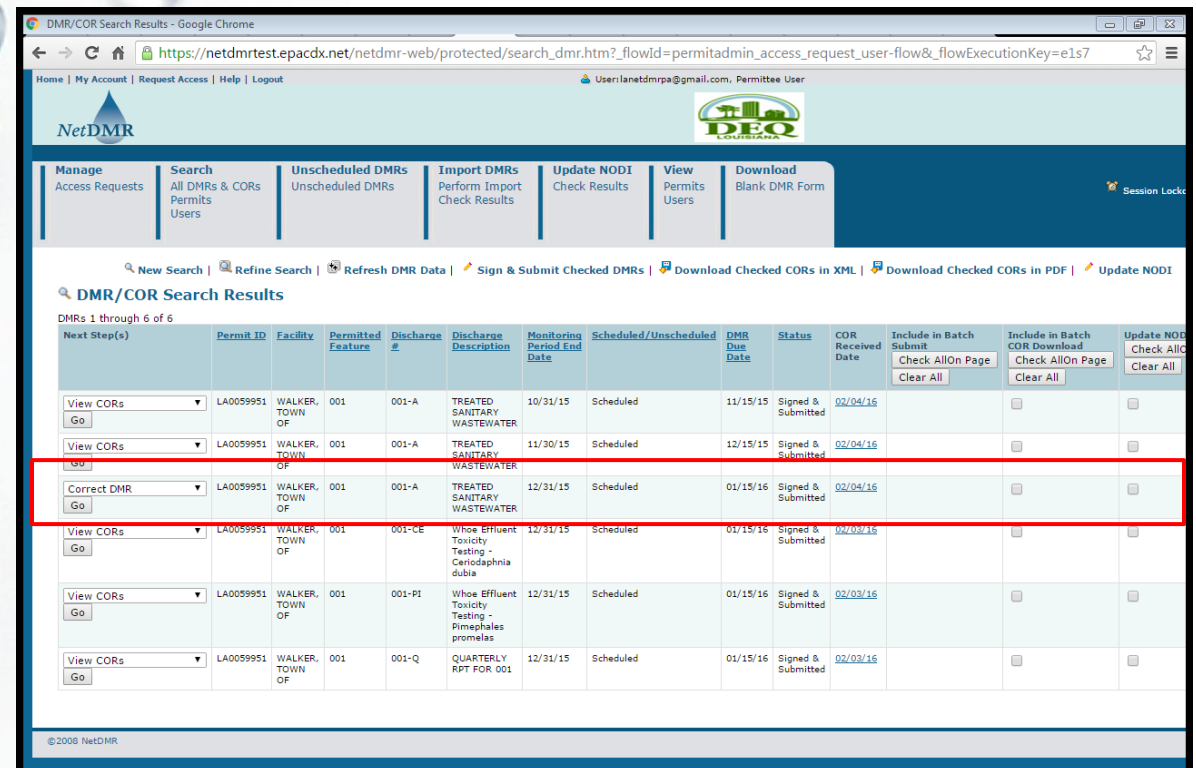

3. Make changes; click Save and Continue

Œ

• Verify status changed from Signed & Submitted to NetDMR Validated

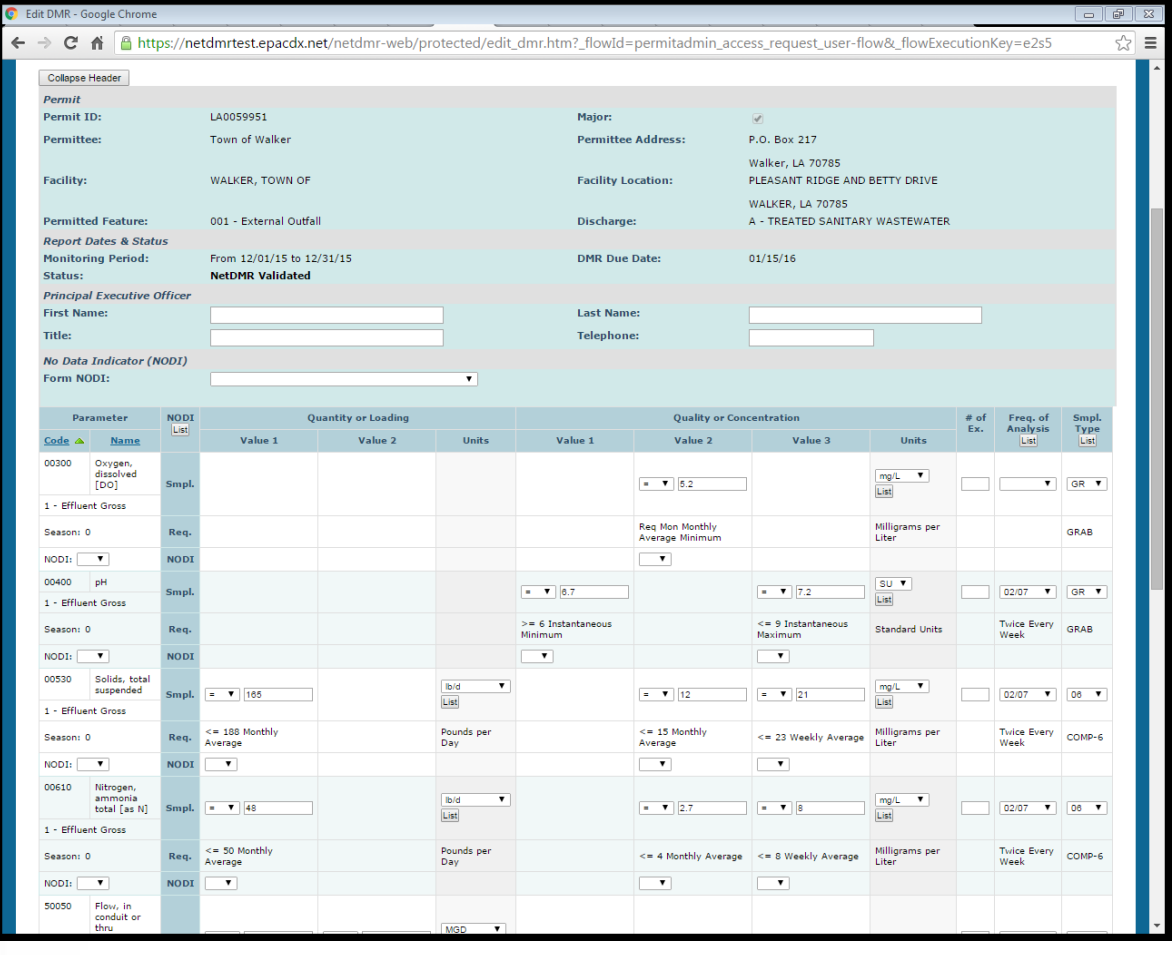

- 4. Have signatory resubmit the DMR
- Now you will see two COR Received Dates
- Status is Signed & Submitted (or Completed) again

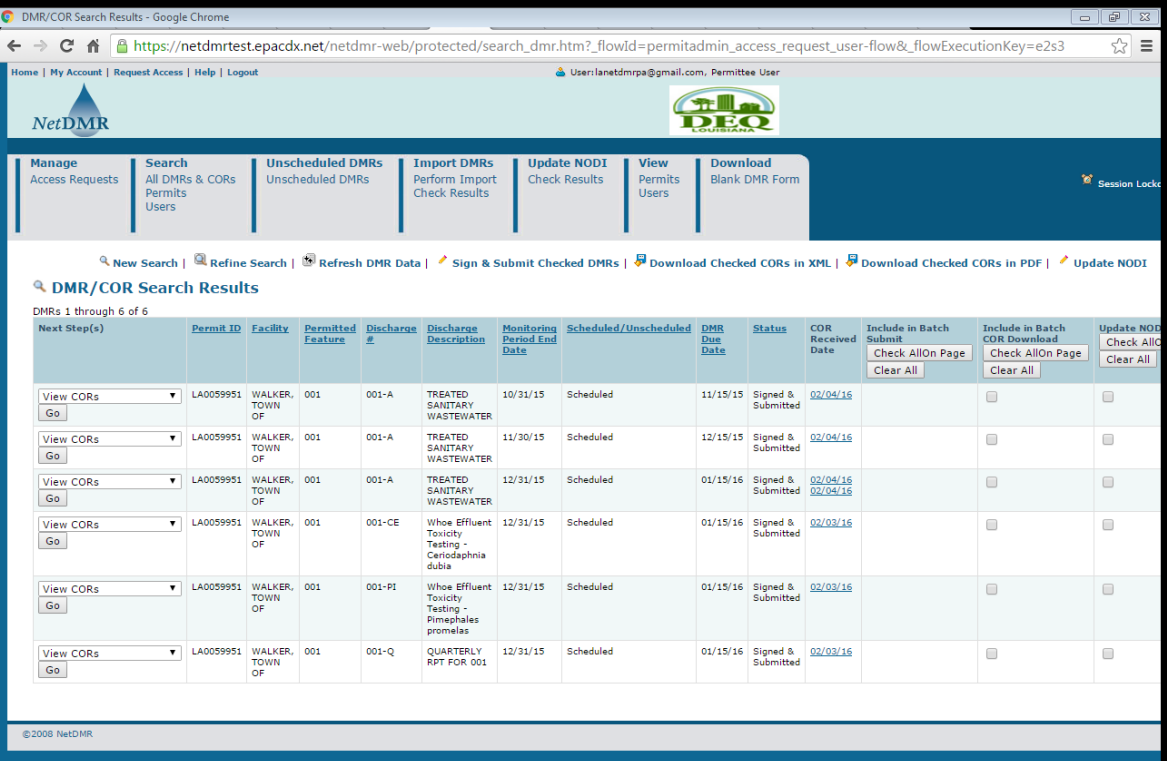

## Adding Additional Email Addresses for Confirmation

- Question: I am not the signatory, but I would like to receive email confirmation that my facility's DMRs have been submitted.
- Answer: Have a permit administrator (signatory) add your email address to DMR Submission Notifications.

## Adding Additional Email Addresses for Confirmation

• Under Search > Permits, type in Permit Number Add addresses one at a time; click Add

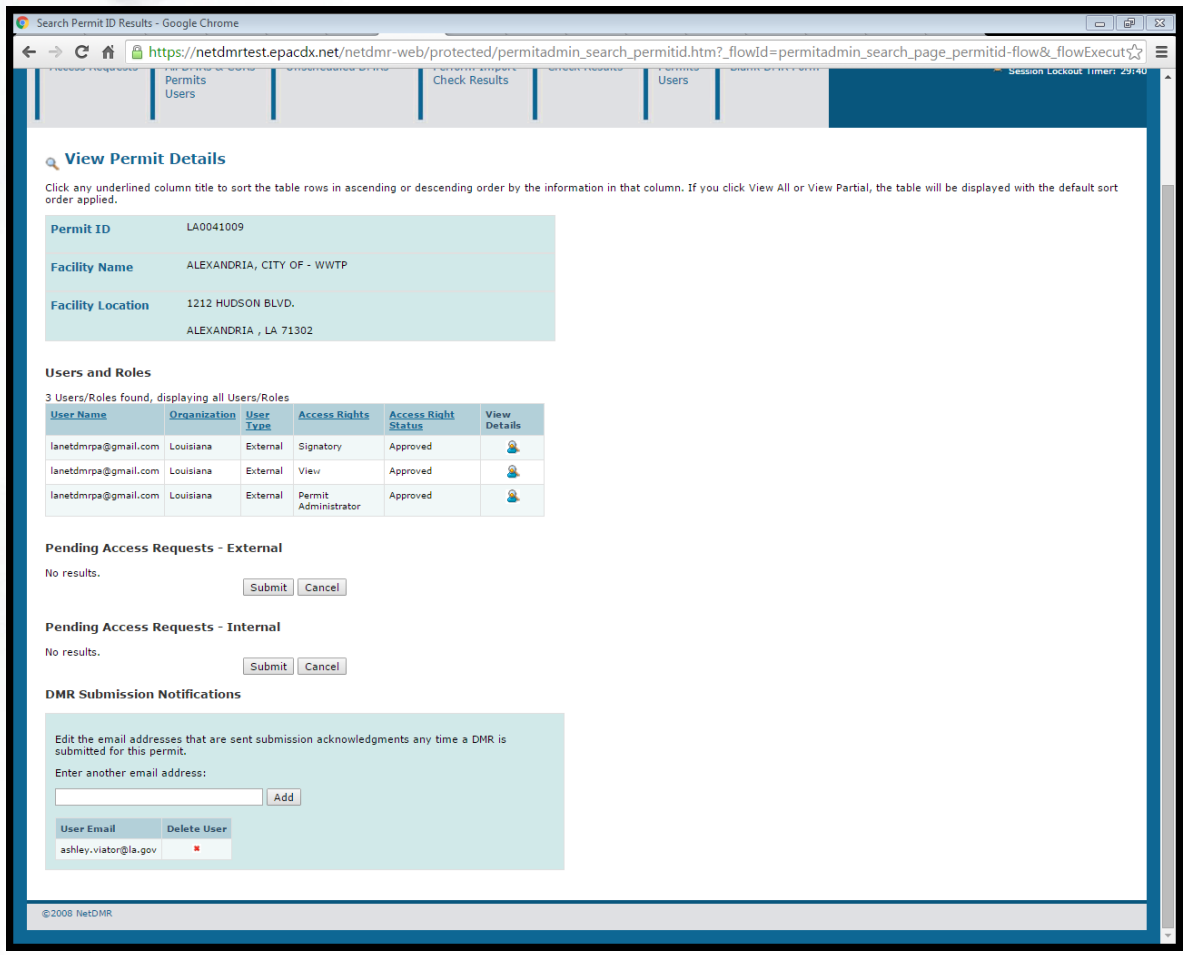

#### Additional Resources

O

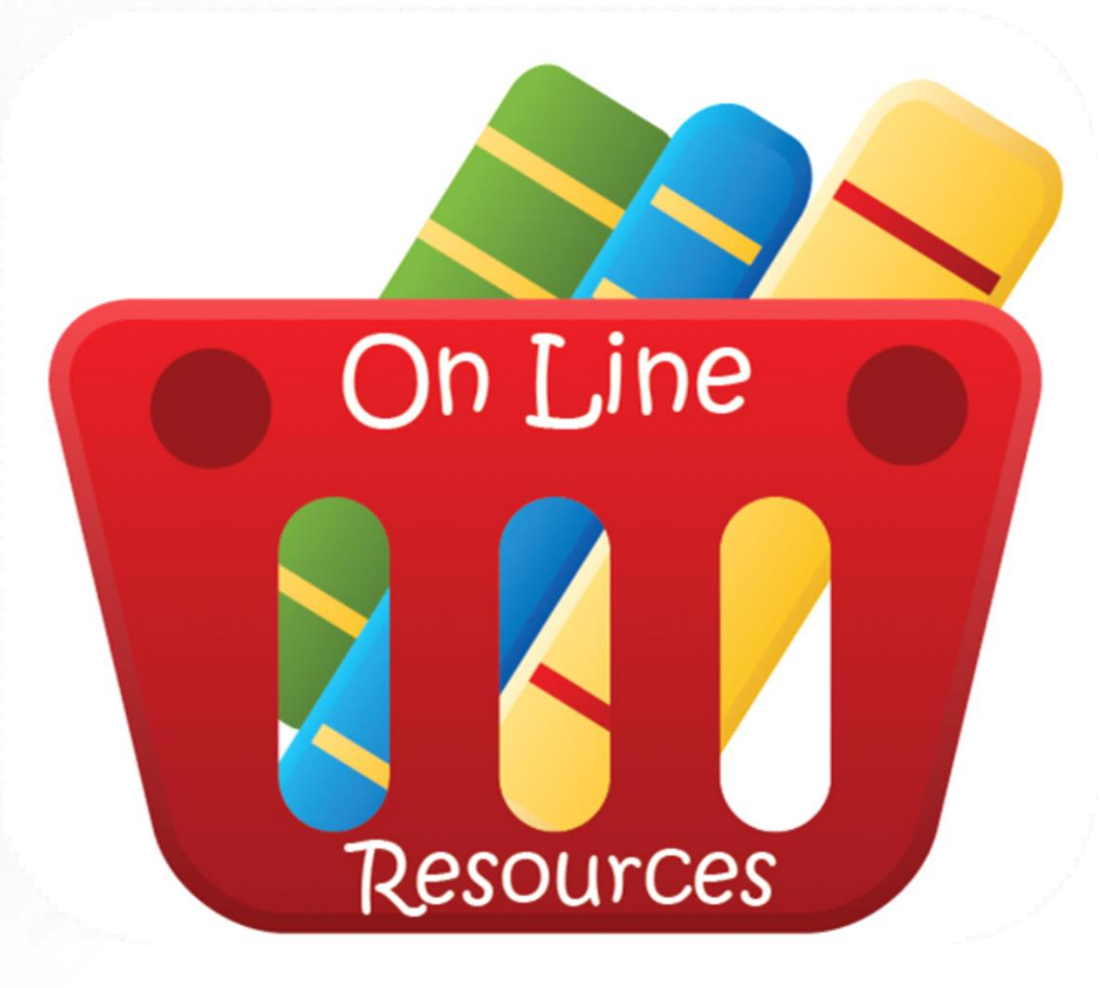

#### Additional Resources

- LDEQ's public website
	- [www.deq.louisiana.gov](http://www.deq.louisiana.gov/)
	- Water> Enforcement> NetDMR
		- Training Information & Materials
			- Step by step guides
			- Presentation
		- FAQs
			- Frequently asked questions
	- EDMS

#### Additional Resources

- EPA's NetDMR Zendesk website
	- [https://netdmr.zendesk.com](https://netdmr.zendesk.com/)
	- Search the knowledge base
	- NetDMR Login
	- Helpful Information Categories
		- Assist (includes user guides)
		- Maintain (clearing internet history)
		- Learn (includes training information)
		- Announcements (includes training schedule)

Contact Information [deqnetdmr@la.gov](mailto:deqnetdmr@la.gov)

- Kathy Huddle 225-219-3752 [kathryn.huddle@la.gov](mailto:kathryn.huddle@la.gov) • Christine Mayeux 225-219-3767 [christine.mayeux@la.gov](mailto:christine.mayeux@la.gov)
- Jinghua Wei 225-219-3810

[jinghua.wei@la.gov](mailto:jinghua.wei@la.gov)

- Ereene Barry 225-219-3073
	- [ereene.barry@la.gov](mailto:aubrey.gilliland@la.gov)
- Kristin Shaffer 225-219-3786

[kristin.shaffer@la.gov](mailto:aubrey.gilliland@la.gov)